Universidade Federal de Juiz de Fora

Instituto de Ciências Exatas

PROFMAT - Mestrado Profissional em Matemática em Rede Nacional

**Aroldo de Paula Moreira**

**Utilização do software GeoGebra no estudo de funções elementares**

Juiz de Fora 2014

**Aroldo de Paula Moreira**

**Utilização do software GeoGebra no estudo de funções elementares**

Dissertação apresentada ao PROFMAT (Mestrado Profissional em Matemática em Rede Nacional) na Universidade Federal de Juiz de Fora, na área de concentração em ensino de matemática, como requisito parcial para obtenção do título de Mestre em Matemática.

Orientador: Prof. Dr. Olímpio Hiroshi Miyagaki

Juiz de Fora 2014

Ficha catalográfica elaborada através do Modelo Latex do CDC da UFJF, com os dados fornecidos pelo(a) autor(a)

Moreira, Aroldo de Paula.

Utilização do software GeoGebra no estudo de funções elementares / Aroldo de Paula Moreira. – 2014.

[66](#page-67-0) f. : il.

Orientador: Prof. Dr. Olímpio Hiroshi Miyagaki.

Dissertação (PROFMAT) – Universidade Federal de Juiz de Fora, Instituto de Ciências Exatas. PROFMAT - Mestrado Profissional em Matemática em Rede Nacional, 2014.

1. Funções Elementares. 2. GeoGebra. I. Miyagaki, Olímpio Hiroshi, orient. II. Título.

### **Aroldo de Paula Moreira**

**Utilização do software GeoGebra no estudo de funções elementares**

Dissertação apresentada ao PROFMAT (Mestrado Profissional em Matemática em Rede Nacional) na Universidade Federal de Juiz de Fora, na área de concentração em ensino de matemática, como requisito parcial para obtenção do título de Mestre em Matemática.

Aprovada em: 18 de março de 2014

Prof. Dr. Olímpio Hiroshi Miyagaki - Orientador Universidade Federal de Juiz de Fora

Prof. Dr. Luiz Fernando de Oliveira Faria Universidade Federal de Juiz de Fora

Prof. Dr. Abílio Lemos Cardoso Júnior Universidade Federal de Viçosa

*Dedico este trabalho a minha esposa Cida e as minhas filhas Beatriz e Laura.*

### **AGRADECIMENTOS**

Agradeço primeiramente a Deus e a todos que me ajudaram nesta longa caminhada, em especial:

- a minha esposa (Cida) pela paciência e dedicação. Sempre presente nos momentos mais difíceis;
- as minhas filhas Beatriz e Laura que sempre compreenderam os momentos de ausências nesses dois anos de curso;
- aos meus colegas de curso ( Miguel, Marta, Marisa, Jorge,...);
- ao colega Miguel e sua esposa Marli que gentilmente disponibilizou sua residência durante esse período para o nosso grupo de estudo;
- ao meu parceiro de viagem Luiz Fernando, que se tornou um amigo mais próximo por residirmos na mesma cidade;
- à CAPES pelo apoio financeiro recebido;
- ao meu orientador, Prof. Olímpio, com respostas rápidas e precisas durante o curso e também na dissertação e
- aos professores que ministraram suas aulas aos sábados na Universidade (UFJF).

#### **RESUMO**

Este trabalho tem o objetivo de propor atividades, com o uso do GeoGebra, para o estudo de funções elementares, direcionado para alunos da 1<sup>ª</sup> série do ensino médio. O autor sugere várias atividades construídas no GeoGebra para auxiliar a visualização e compreensão de gráficos, relacionando-as com a parte teórica. Essas atividades, apresentadas na forma de exemplos, foram feitas baseadas na minha experiência do autor em trabalhar com as séries iniciais do ensino médio em escolas públicas do Estado do Rio de Janeiro. O roteiro de construção das atividades proposto para o GeoGebra, é um caminho alternativo para exploração de alguns tópicos considerados relevantes no estudo das funções elementares. Todos os gráficos apresentados neste trabalho foram construídos no GeoGebra. Foi sugerido no final de cada tópico, uma atividade proposta com a respectiva solução.

Palavras-chave: Funções elementares. GeoGebra.

### **ABSTRACT**

This work aims to suggest activities, with the usage of GeoGebra, for the study of elementary functions, focused on students in the first year of High School. The author suggests lots of activities built on GeoGebra to give support on graphics' view and comprehension, matching them with the corresponding theory. These activities, presented as examples, were based on the author's experience in working in the first years of High School in public schools in Rio de Janeiro State. The building activities script suggested for GeoGebra, is an alternative way to explore some topics considered relevant when studying elementary functions. All the graphics used in this work were built in the GeoGebra. It was suggested at the end of each topic, an activity with the corresponding answer key.

**Key-words**: Elementary functions. GeoGebra

# **LISTA DE ILUSTRAÇÕES**

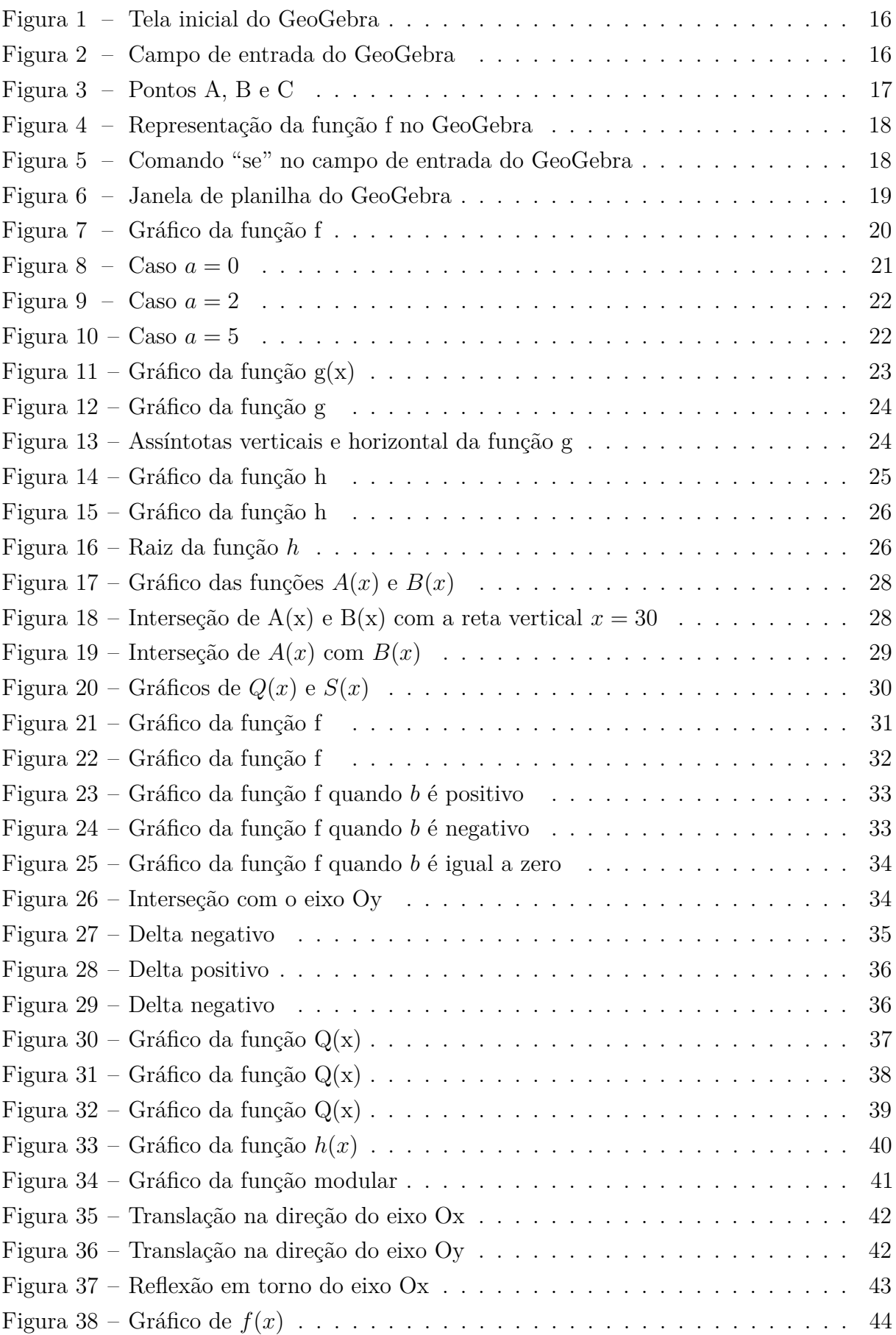

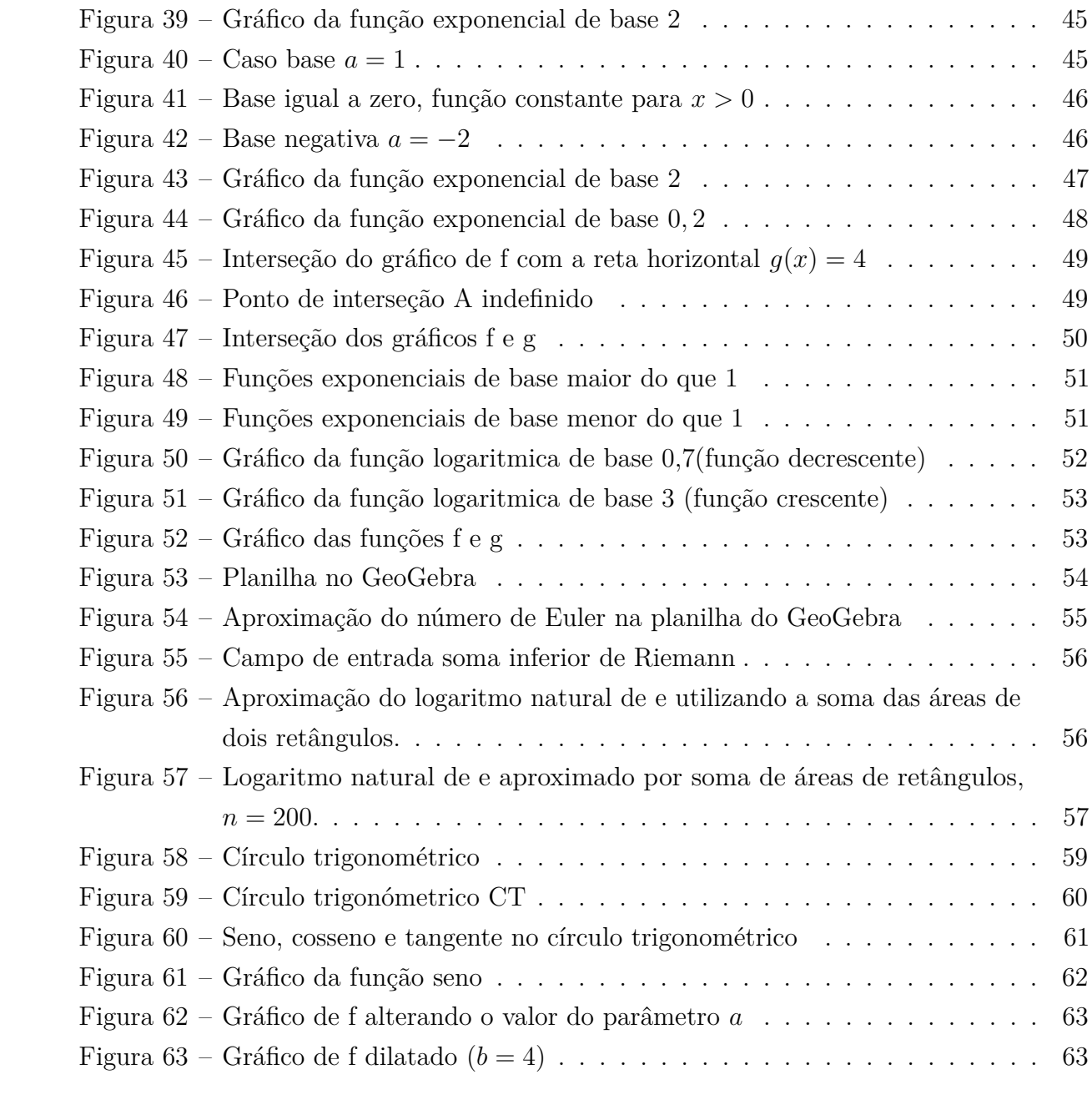

## **LISTA DE TABELAS**

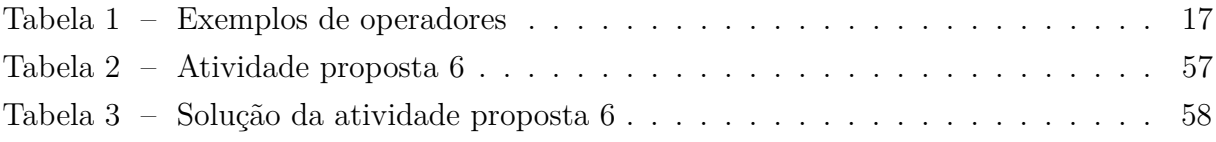

# **LISTA DE ABREVIATURAS E SIGLAS**

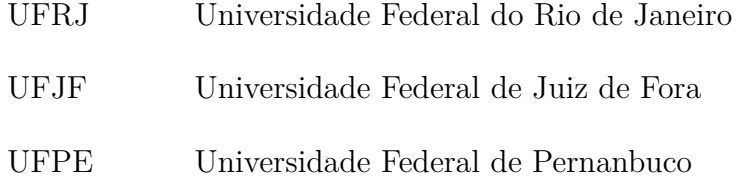

# **SUMÁRIO**

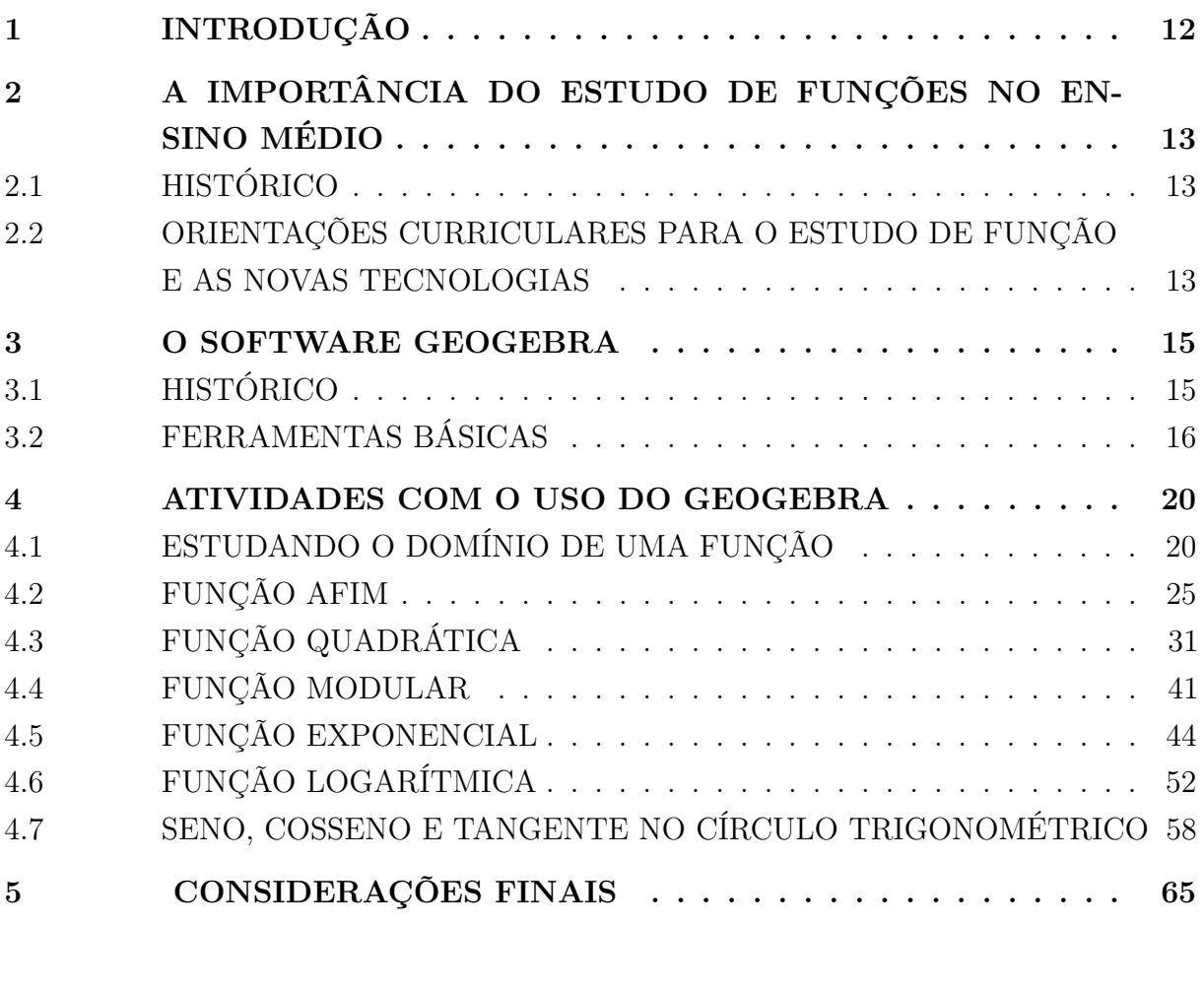

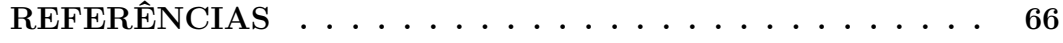

### <span id="page-13-0"></span>**1 INTRODUÇÃO**

A matemática sempre teve destaque na sociedade por estar presente no cotidiano de todas as pessoas até mesmo nas atividades básicas. Embora o conhecimento sendo essencial e valorizado na sociedade, a grande maioria dos alunos não a domina e muitas vezes tem aversão a este conteúdo.

Como professor de matemática da rede pública de ensino, percebo que, a cada ano, nossos alunos demonstram menos conhecimento dos conceitos fundamentais da matemática. A grande dificuldade está na aplicação destes conceitos na resolução de problemas. Os entes matemáticos a que tais enunciados se referem não parecem possuir qualquer elemento concreto para os alunos, que, por isso, se mostram incapazes de representá-los de uma forma qualquer. Diante dessa situação, é que percebemos a importância do uso dessas novas tecnologias em sala de aula como elemento motivador, tornando as aulas mais alegres e menos tradicionais.

Esse trabalho tem o objetivo de propor atividades para o estudo de funções elementares, fazendo uso de novas tecnologias. O GeoGebra foi escolhido para se trabalhar com o estudo de funções, com o intuito de estimular os alunos na transição da parte teórica com a geométrica (gráfica).

O segundo capítulo destaca a importância do estudo de função para o ensino médio e as orientações curriculares dos PCNs. Foi feito um breve histórico de Função e do uso das novas tecnologias no ensino da matemática.

No terceiro capítulo será apresentado o GeoGebra, a instalação, suas ferramentas básicas para se trabalhar com o estudo de funções.

No quarto capítulo são propostas atividades no GeoGebra para se explorar alguns tópicos relevantes dentro do ensino de função. Inicialmente é proposto o estudo do domínio de uma função, mostrando a relação direta com a representação gráfica. São propostas atividades para as funções afim, quadrática, modular, exponencial, logarítmica e no final o estudo do círculo trigonométrico, explorando o seno, cosseno e a tangente.

### <span id="page-14-0"></span>**2 A IMPORTÂNCIA DO ESTUDO DE FUNÇÕES NO ENSINO MÉDIO**

### <span id="page-14-1"></span>2.1 HISTÓRICO

A concepção de função é uma das mais importantes da matemática, tendo evoluído ao longo dos séculos. Essa noção de dependência entre variáveis se iniciou há cerca de 6000 anos, todavia foi somente nos últimos três séculos que tivemos uma formação sólida do conceito de função com o estudo do cálculo infinitesimal.

Segundo [\[6\]](#page-67-2), a necessidade dos antigos povos de "contar" as ovelhas sem disporem de um sistema apropriado para isso, associava a cada animal uma pedrinha, o que permitia controlar a quantidade de ovelhas do rebanho. Percebe-se então a forma de dependência entre objetos. Foi dado o primeiro passo na direção do conceito de "função". Os Babilônios também relacionavam tabelas feitas em argila, utilizando de certa maneira a ideia de "função".

Uma contribuição importante foi dada por Galileu Galilei (1564-1642). De acordo com [\[6\]](#page-67-2) , "... o estudo do movimento realizado por Galileu originou um conceito mais formal de funcionalidade ou de relação entre variáveis...", porém relata-se que não houve o uso de maneira formal como "dependência entre variáveis". No ano de 1673, Leibniz (1646-1716) no manuscrito Latino denominado "Methodus tangentium inversa, seu de fuctionibus", usou segundo [\[4\]](#page-67-3), a terminologia de "constante" , "variável" e "parâmetro" . Mais tarde, entre 1694 e 1698, em uma correspondência entre Johann Bernoulli (1667-1748) e Leibniz (1646-1716), foi usado o termo "função" para o estudo de curvas por meios algébricos, porém não existe ainda no léxico matemático tal palavra. Bernoulli, em 1718, publica um artigo contendo a definição de função de uma certa variável, mas seu aluno Euler(1707-1783) foi quem introduziu a notação f(x) para função.

Nos séculos seguintes surgem numerosas aplicações da matemática em outras ciências consolidando a relação entre variáveis como modelo matemático para análise de dados. Com a disseminação da teoria dos conjuntos no final do século dezenove surgiu a definição formal de função.

## <span id="page-14-2"></span>2.2 ORIENTAÇÕES CURRICULARES PARA O ESTUDO DE FUNÇÃO E AS NOVAS TECNOLOGIAS

A importância do estudo de funções é inquestionável por apresentar um amplo campo de aplicações práticas. Segundo [\[8\]](#page-67-4):

> "... o conceito de função desempenha também papel importante para descrever e estudar através da leitura, interpretação e construção de gráficos, o comportamento de certos fenômenos tanto do cotidiano, como de outras áreas do conhecimento, como a Física, Geografia ou Economia. Cabe, portanto, ao ensino de Matemática garantir que o aluno adquira

certa flexibilidade para lidar com o conceito de função em situações diversas e, nesse sentido, através de uma variedade de situações problema de Matemática e de outras áreas, o aluno pode ser incentivado a buscar a solução, ajustando seus conhecimentos sobre funções para construir um modelo para interpretação e investigação em Matemática."

Diante disso o conceito de função apresenta um grande potencial por permitir conexões com outras áreas do conhecimento e a própria matemática.

De acordo com as Orientações Curriculares para o Ensino Médio [\[8\]](#page-67-4), os gráficos devem ser traçados a partir de um entendimento global da relação de crescimento/decrescimento entre as variáveis envolvidas no problema. Percebemos que o traçado do gráfico a partir de uma simples tabela não permite avançar no entendimento do comportamento global da função.

Na 1<sup>ª</sup> série do ensino médio, os alunos não tem maturidade suficiente para tanto. É nesse momento que o uso do GeoGebra para construção de gráficos fará a conexão entre a parte algébrica e a geométrica. Nesse contexto, [\[9\]](#page-67-5) relata que:

> "As principais vantagens dos recursos tecnológicos, em particular o uso de computadores, para o desenvolvimento do conceito de funções seriam, além do impacto positivo na motivação dos alunos, sua eficiência como ferramenta de manipulação simbólica, no traçado de gráficos e como instrumento facilitador nas tarefas de resolução de problemas. A utilização de computadores no ensino provocaria, a médio e longo prazo, mudanças curriculares e de atitude profundas uma vez que, com o uso da tecnologia, os professores tenderiam a se concentrar mais nas idéias e conceitos e menos nos algoritmos."

Penso que o uso das novas tecnologias na sala de aula pode ser um grande aliado no ensino da matemática, desde que se faça um planejamento adequado com objetivos a serem alcançados.

#### <span id="page-16-0"></span>**3 O SOFTWARE GEOGEBRA**

### <span id="page-16-1"></span>3.1 HISTÓRICO

O GeoGebra é um programa de computador livre e gratuito de matemática dinâmica. Foi criado por Markus Hohenwarter em 2001 durante seu projeto de mestrado na Universidade de Salzburg. Está disponível em vários idiomas, inclusive em português no endereço eletrônico: http://www.geogebra.org/cms/pt\_BR/, onde encontra-se a versão mais recente. Pode ser instalado em várias plataformas: Windows, Linux ou Mac OS, e usado inclusive em tablets. O GeoGebra foi desenvolvido para fins educacionais, podendo ser utilizado desde o ensino fundamental até o universitário. Apresenta vários recursos para se trabalhar de forma dinâmica com diversos campos da matemática. A principal vantagem é utilizar na mesma tela objetos geométricos e algébricos que se interagem entre si. Além disso, pode ser usado para criar figuras geométricas de excelentes qualidade visual para serem usadas em editores de textos.

Uma ferramenta poderosa do GeoGebra é poder "movimentar" a figura na tela sem modificar suas relações e propriedades. Essa forma de construir e movimentar as figuras pode influenciar de forma positiva a aprendizagem, desde que as atividades propostas sejam bem planejadas, com objetivos bem definidos.

O GeoGebra é um programa muito rico em recursos, todos muito simples de serem trabalhados. Além disso, possui um tutorial na opção "ajuda" na barra de menu, com explicações de manuseio do programa. A instalação do programa GeoGebra ocorre de forma simples, sendo necessário que se tenha a linguagem "Java" instalada e habilitada na máquina. O usuário poderá acessar o sítio eletrônico [\[10\]](#page-67-6), verificar a versão adequada ao seu sistema operacional, descarregar e prosseguir com a instalação.

## <span id="page-17-2"></span>3.2 FERRAMENTAS BÁSICAS

O GeoGebra apresenta na tela inicial uma barra de menus e ferramentas, uma janela de álgebra, uma janela de visualização e um campo de entrada.

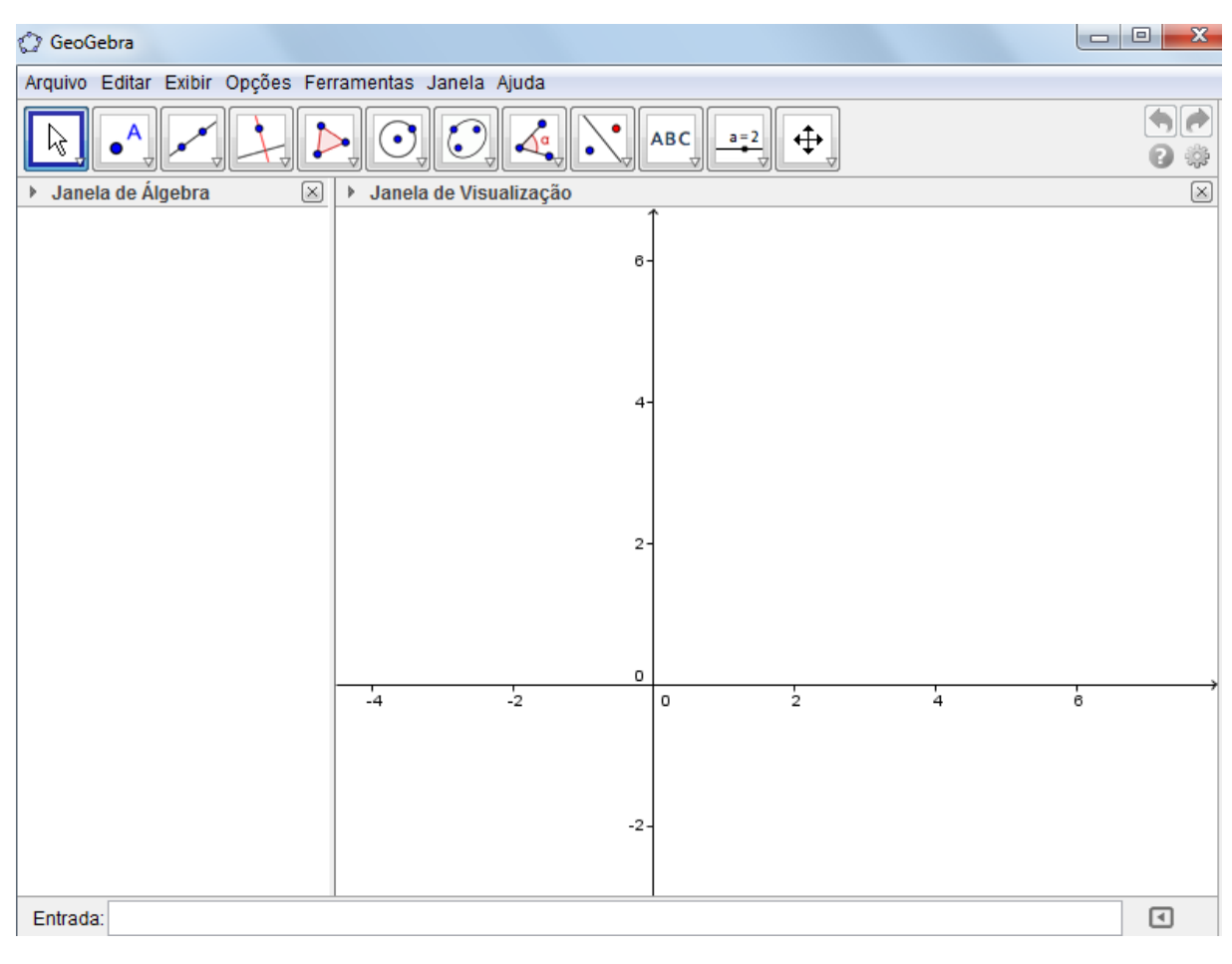

<span id="page-17-0"></span>Figura 1 – Tela inicial do GeoGebra

No campo de entrada podemos, por exemplo, marcar pontos no plano cartesiano:

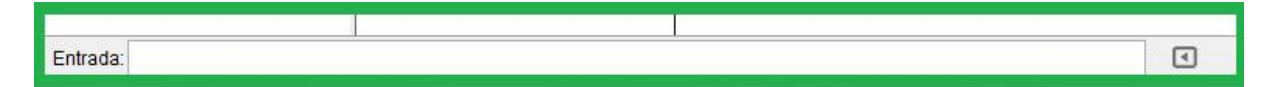

<span id="page-17-1"></span>Figura 2 – Campo de entrada do GeoGebra

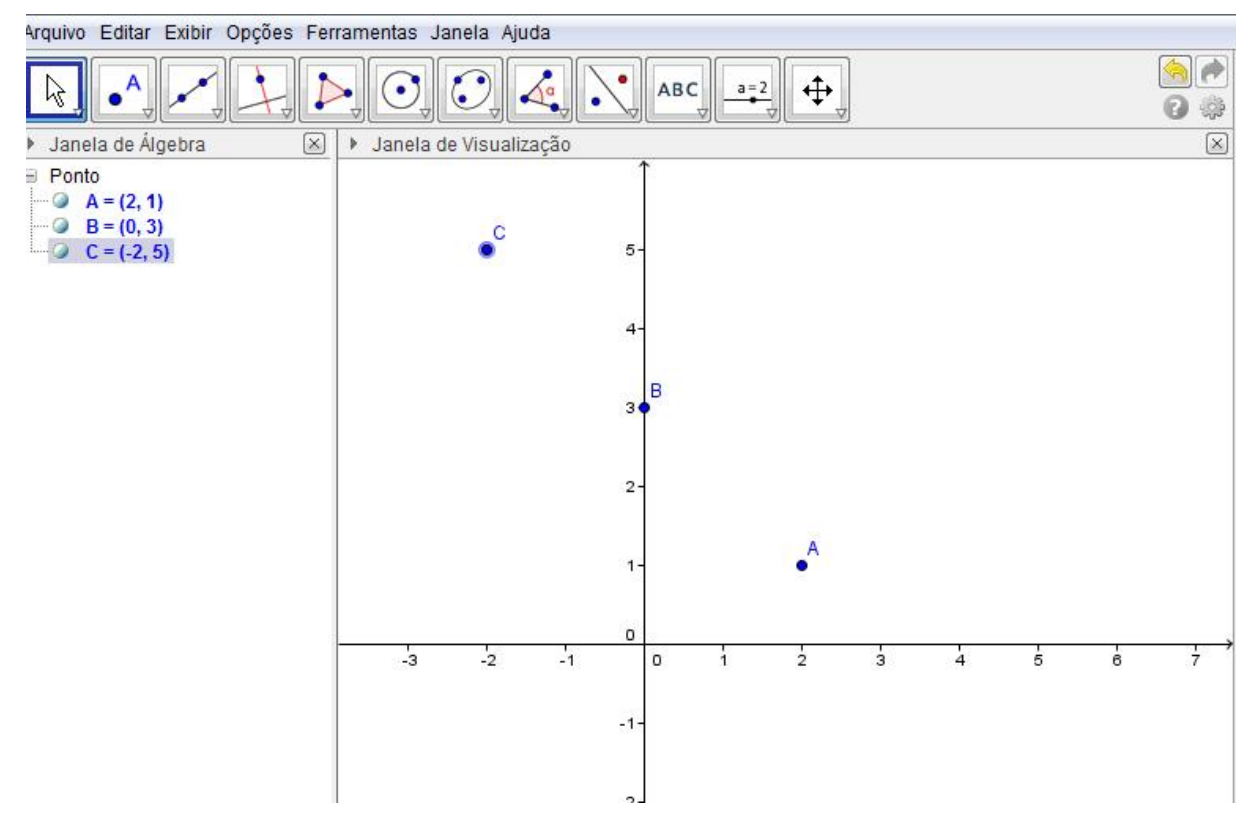

<span id="page-18-0"></span>Figura 3 – Pontos A, B e C

Para representarmos o gráfico de uma função devemos utilizar o campo de entrada tomando o cuidado para escrever as operações segundo a seguinte tabela:

| Operadores               | Operações básicas |
|--------------------------|-------------------|
|                          | Adição            |
|                          | Subtração         |
| ж                        | Multiplicação     |
|                          | Divisão           |
| $\overline{\phantom{0}}$ | Potenciação       |
| sqrt(                    | Raiz quadrada     |

<span id="page-18-1"></span>Tabela 1 – Exemplos de operadores

Ao digitar "2 *x*", "2*x*" ou "2 ∗ *x*", o programa associa automaticamente a operação de multiplicação. Para representar a função  $f(x) = \sqrt{\frac{4x^2+1}{1-x}}$ , devemos digitar no campo de entrada  $f(x) = sqrt((4x \t2 + 1)/(1 - x)).$ 

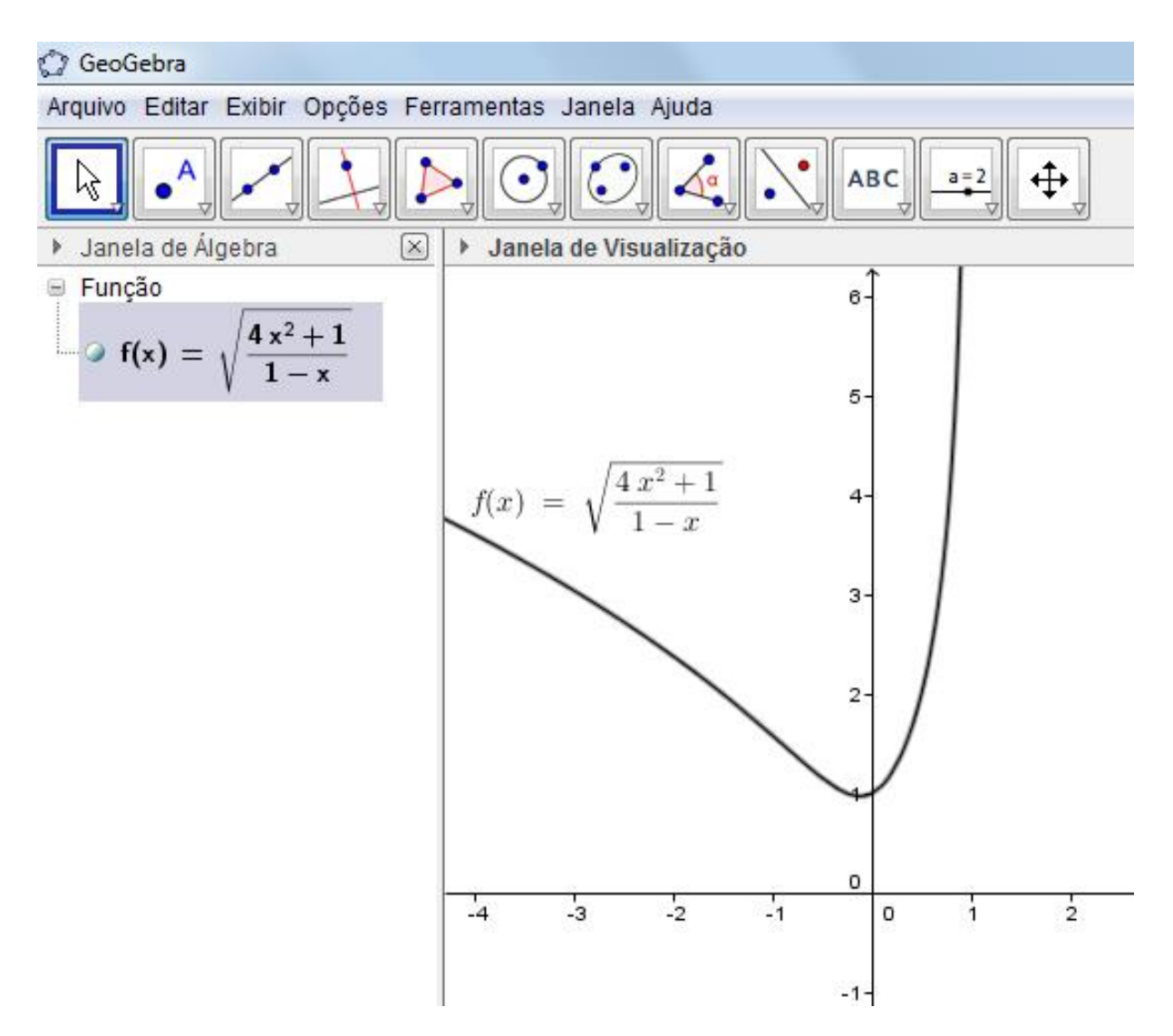

<span id="page-19-0"></span>Figura 4 – Representação da função f no GeoGebra

Ao iniciar a digitação no campo de entrada o programa fornece algumas sugestões para serem escolhidas. Veja na figura abaixo.

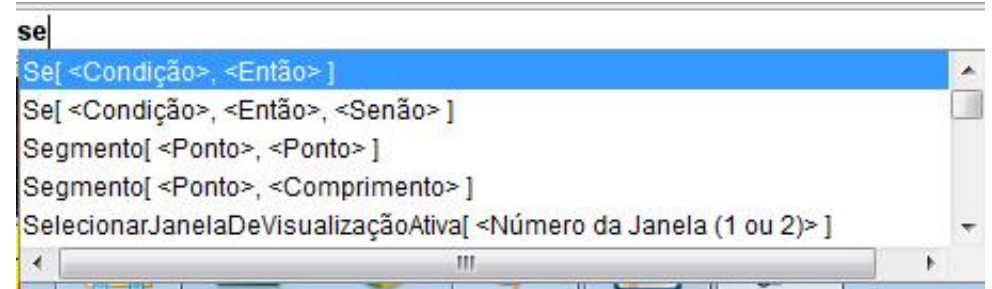

<span id="page-19-1"></span>Figura 5 – Comando "se" no campo de entrada do GeoGebra

Ao digitar o comando "se" o programa sugere uma lista de opções para serem escolhidas. A faixa de opções é importante para podermos digitar de forma correta o comando a ser usado.

Na janela de álgebra aparecem os termos: objetos livres e objetos dependentes. Segundo [\[1\]](#page-67-7), objetos livres são aqueles que podem se movimentar sem depender de outros objetos. Já os objetos dependentes foram "construídos" a partir de outros, podendo ser os objetos livres. Geralmente eles ficam identificados na janela de álgebra por cores diferentes, sendo azul para objetos livres e a cor preta para objetos dependentes.

O GeoGebra apresenta também uma planilha, basta clicar em "exibir", a seguir clique em "planilha". Uma planilha será aberta no canto direito do vídeo. O funcionamento é bem semelhante as planilhas convencionais.

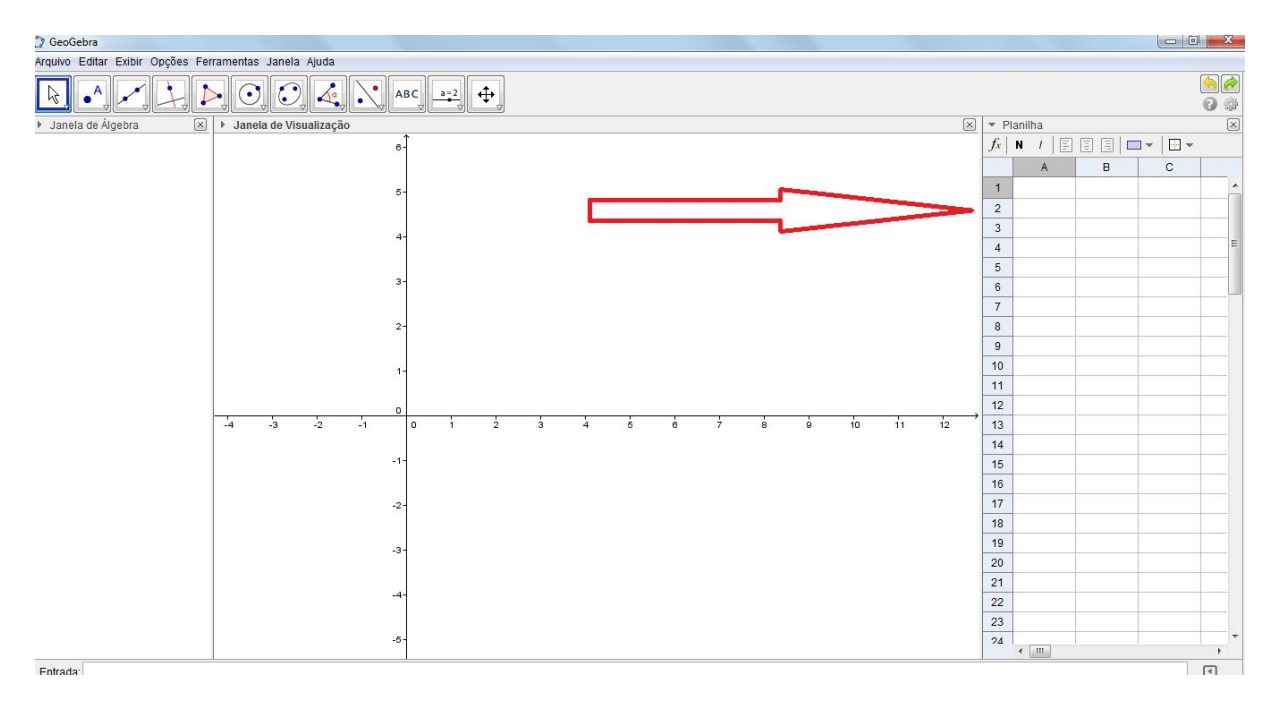

<span id="page-20-0"></span>Figura 6 – Janela de planilha do GeoGebra

As colunas são designadas por letras maiúsculas (A,B,C,...) e as linhas são indicadas por números (1,2,3,...). Nas células também podemos digitar as mesmas funções do campo de entrada. É um recurso que pode ser usado na construção de gráficos a partir de tabelas.

No GeoGebra o separador decimal é representado por um ponto. Por exemplo, para representar o número racional  $a = 8.16$  devemos digitar:  $a = 8.16$ , a seguir "enter". Desta forma, os números decimais deverão ser digitados no GeoGebra utilizando o ponto como separador decimal.

### <span id="page-21-1"></span>**4 ATIVIDADES COM O USO DO GEOGEBRA**

### <span id="page-21-2"></span>4.1 ESTUDANDO O DOMÍNIO DE UMA FUNÇÃO

Objetivo: Estudar o domínio de funções através da análise gráfica com o uso do GeoGebra.

**Exemplo 1** *Considere a função real dada pela fórmula:*

$$
f(x) = \frac{x+1}{x-4}
$$

*Construa o seu gráfico no GeoGebra e obtenha o seu domínio.*

Nas funções racionais devemos impor a condição do denominador ser diferente de zero, assim temos:

$$
x - 4 \neq 0 \Longrightarrow x \neq 4
$$

Logo, o seu domínio é  $D(f) = \{x \in R; x \neq 4\}$ 

Construindo o gráfico da função f no GeoGebra:

No campo entrada vamos digitar o seguinte:  $f(x) = (x+1)/(x-4)$ , a seguir "enter". No mesmo campo s: x=4, "enter".

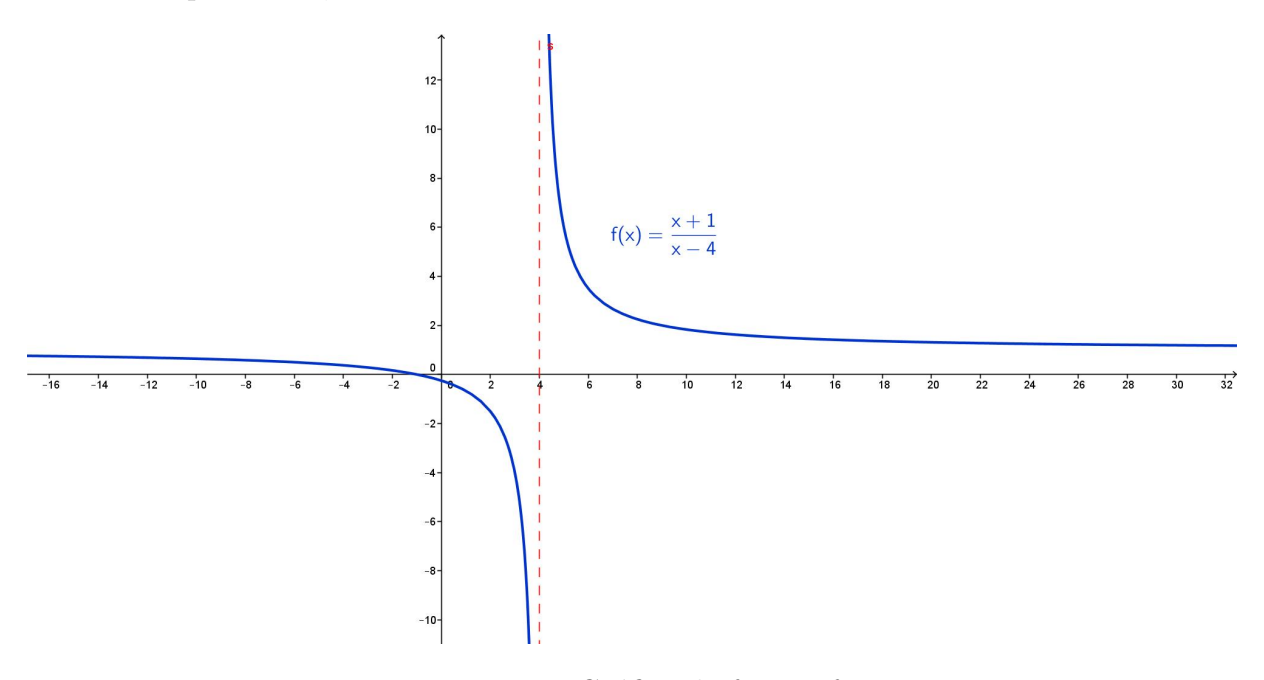

<span id="page-21-0"></span>Figura 7 – Gráfico da função f

Observa-se que a função não está definida para x=4. Nesse caso, podemos trabalhar valores próximos de 4, à direita e à esquerda da reta x=4 (assíntota vertical), observando o comportamento do gráfico da função nessa proximidade. Desta forma estamos introduzindo, de forma intuitiva, o conceito de "limite". O que acontece com a função quando "x"

aproxima de 4 pela direita? E pela esquerda? Essas perguntas podem ser feitas aos alunos após a construção do gráfico.

# **Exemplo 2** *Construa e analise o gráfico da função*  $f(x) = \frac{x+1}{x-a}$ , para  $0 \le a \le 5$ .

Usando o controle deslizante onde o valor de "*a*" ficará compreendido entre 0 e 5, na função  $f(x)=(x+1)/(x-a)$ . Na barra de ferramentas, clicaremos em controle deslizante, marcando a primeira opção. No campo de entrada digitaremos  $f(x)=(x+1)/(x-a)$ , a seguir pressione "enter". Digite também, no mesmo campo, b: *x* = *a*, a seguir "enter".

Ao variar o parâmetro "*a*" o gráfico sofrerá uma translação para direita ou esquerda. Nesse ponto fica evidente a relação entre o ponto onde a função não é definida "*a*" e a sua representação gráfica. Note que ocorre uma descontinuidade na função no ponto *x* = *a*.

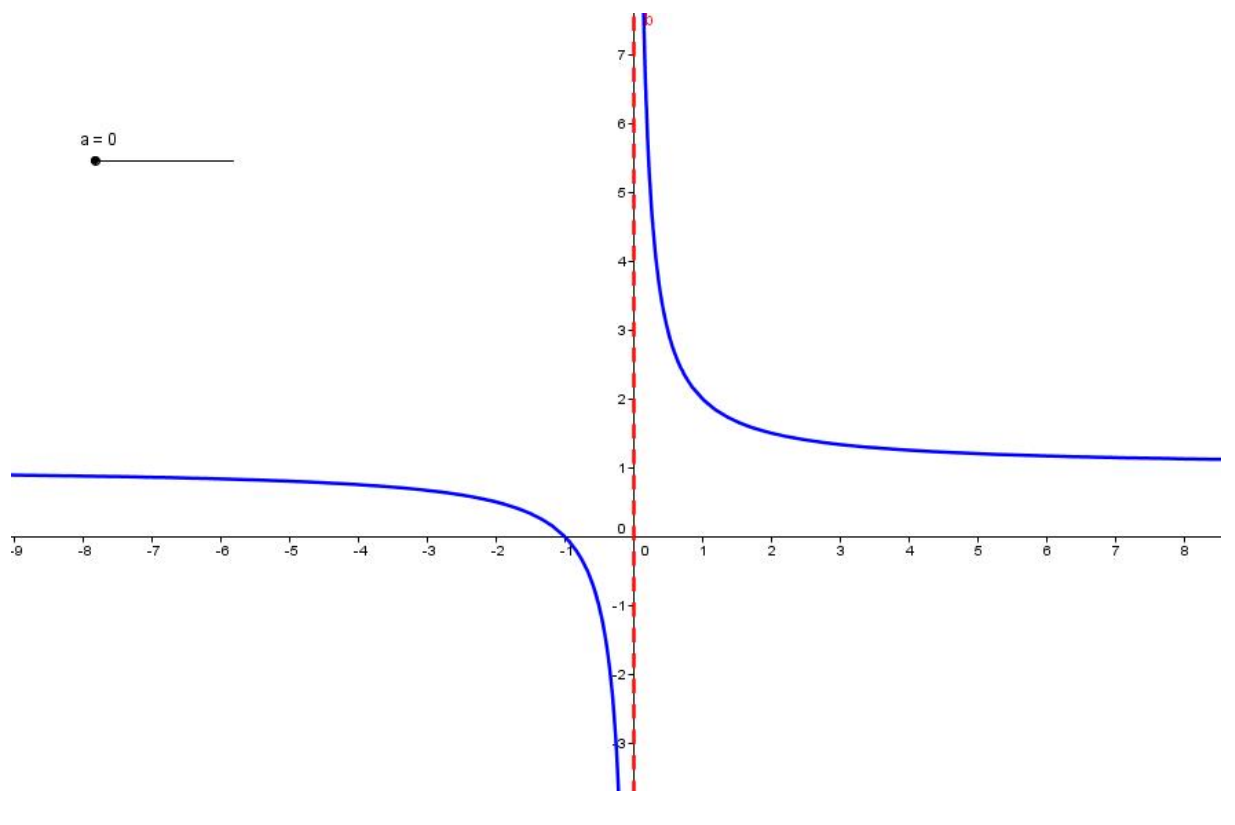

<span id="page-22-0"></span>Figura 8 – Caso  $a = 0$ 

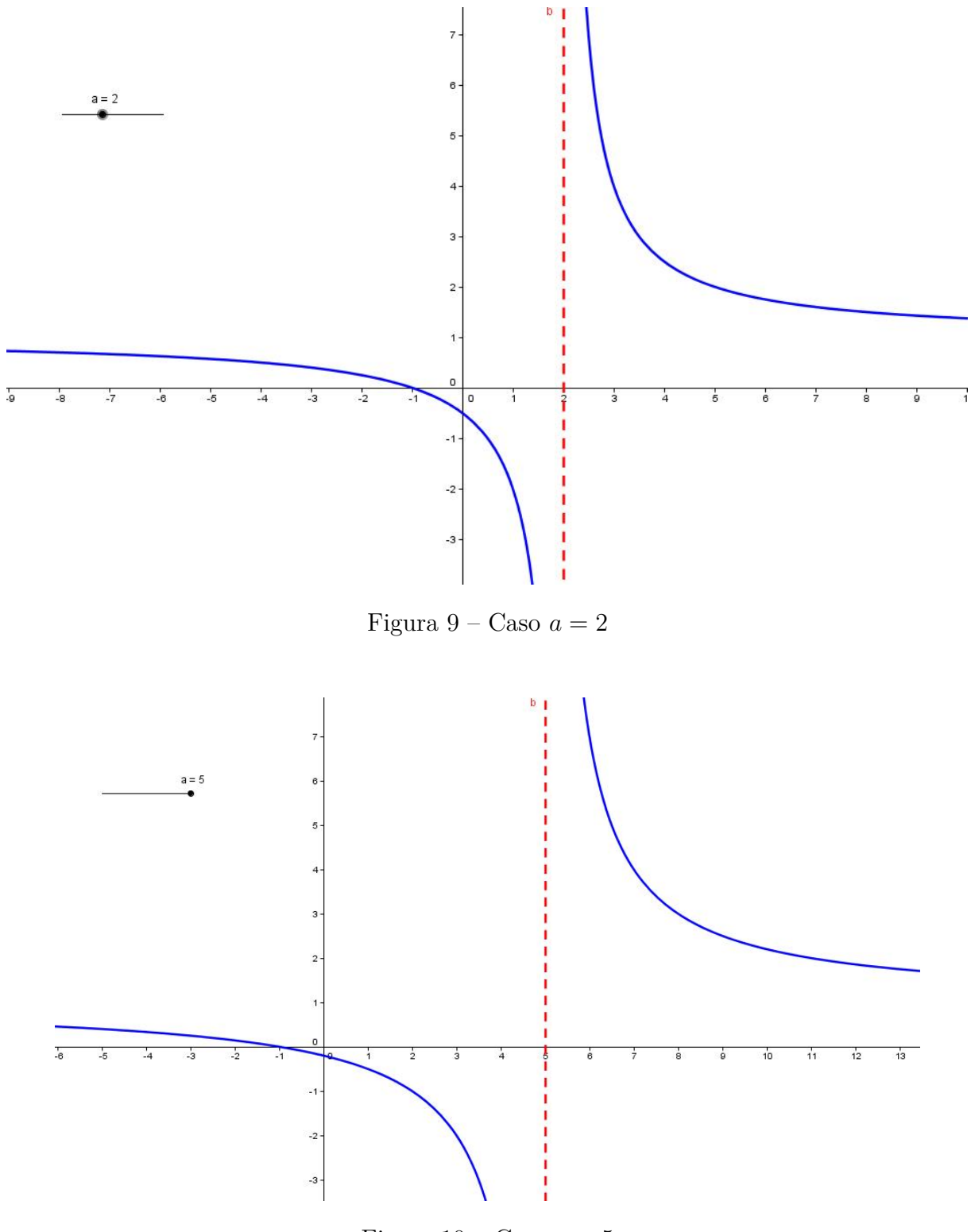

<span id="page-23-1"></span><span id="page-23-0"></span>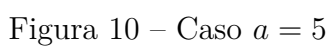

**Exemplo 3** *Dada a função*  $g : A \subset R \Longrightarrow R$ ,  $g(x) = \sqrt{2-x}$ *. Obtenha o seu domínio (A) e analise o seu gráfico.*

Note que o radicando deverá ser maior ou igual a zero, segue que:

$$
2 - x \ge 0 \Longrightarrow x \le 2.
$$

Abrindo o GeoGebra, no campo entrada, digitar:  $g(x) = sqrt(2-x)$ , pressione "enter".

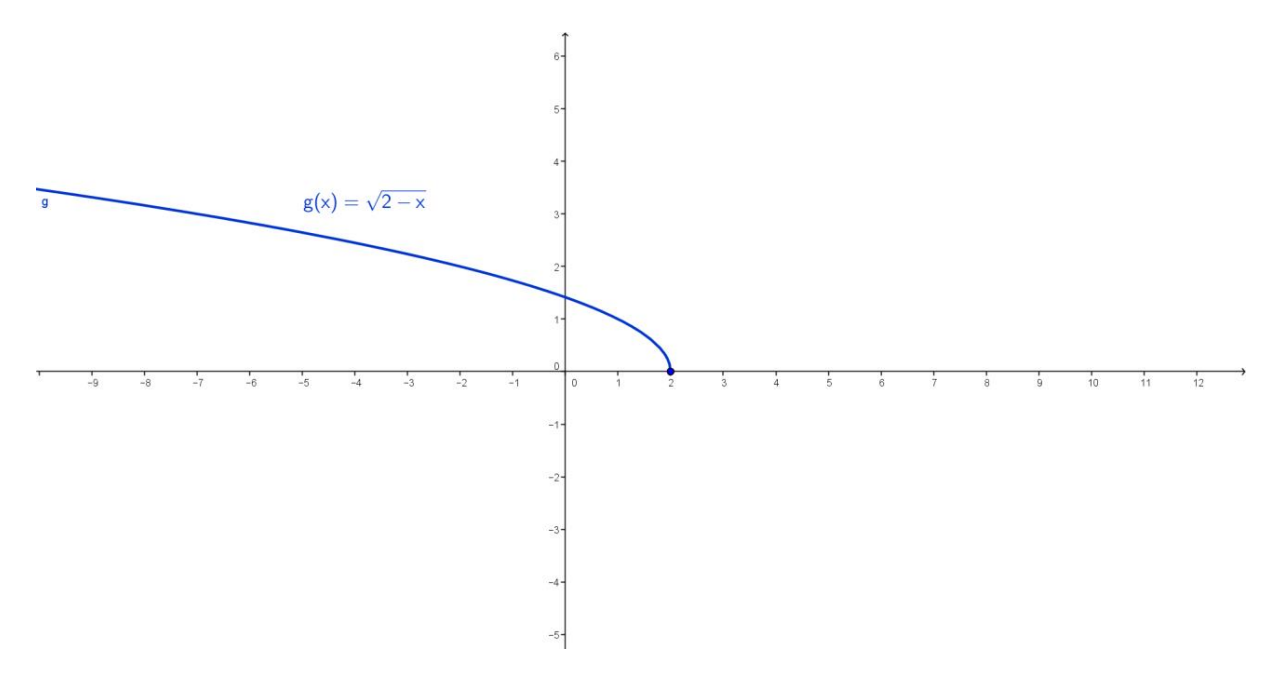

<span id="page-24-0"></span>Figura 11 – Gráfico da função  $g(x)$ 

Através do gráfico fica fácil visualizar a variação que x pode ter em todo o seu domínio, ou seja, *x* ∈] − ∞*,* 2]*.* Com esta atividade é criado um vínculo entre a parte algébrica, as restrições que são impostas à variável x e sua relação direta com a aparência do gráfico.

#### **Atividade proposta 1**

*Dada a função*  $A ⊂ R → R$ ,  $g(x) = \frac{x^2}{x^2-}$ *x*2−4 *, pede-se:*

- *a) Construa o gráfico de g no GeoGebra;*
- *b) Em quais valores de x, g(x) não é definida?;*
- *c) O que acontece com a imagem da função g quando x aproxima de 2 pela direita e pela esquerda? Dica: Trace as retas verticais*  $x = 2 e x = -2$ ;
- *d) Digite na caixa de entrada : assintota[g], a seguir "enter";*
- *e) Agora com as assíntotas traçadas, o que acontece com a imagem de g quando x tende para* +∞ *e para*  $-\infty$ *?*

### **Solução da atividade 1** *a)*

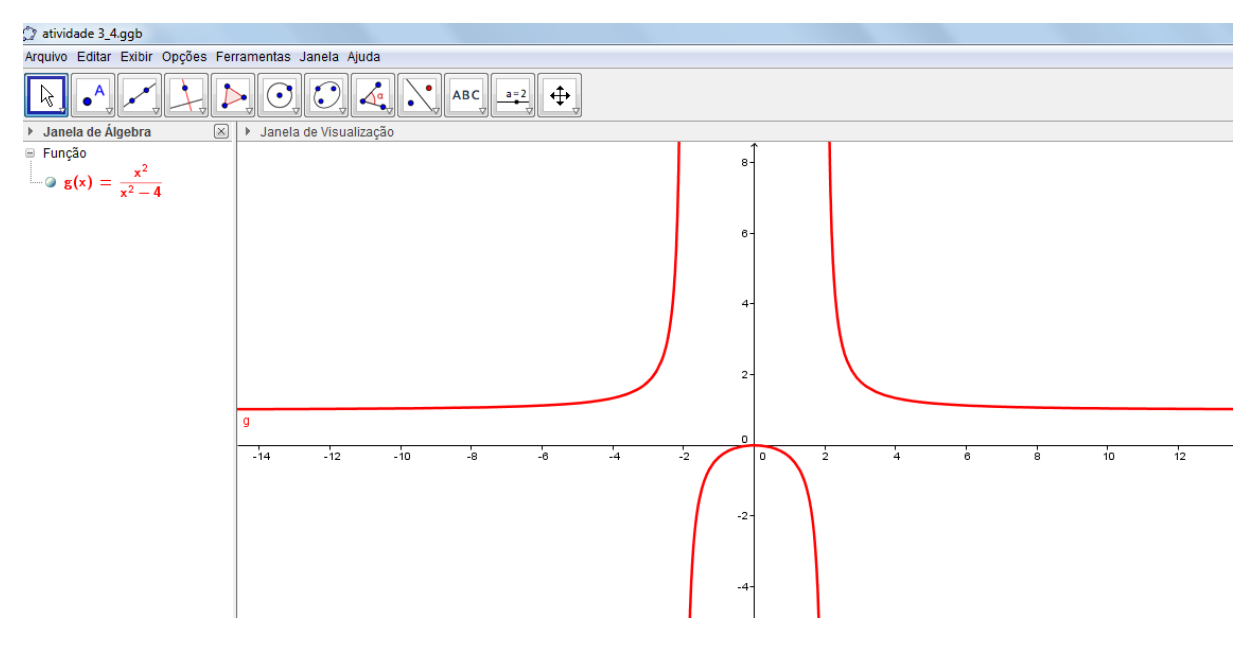

<span id="page-25-0"></span>Figura 12 – Gráfico da função g

- *b) A* função não está definida para  $x = -2e$   $x = 2$
- *c) Pelo gráfico temos que quando x se aproxima de 2 pela esquerda, g tende para* −∞*. Quando x tende para dois pela direita, g tende para*  $+\infty$ *.*

*d)*

![](_page_25_Figure_7.jpeg)

<span id="page-25-1"></span>Figura 13 – Assíntotas verticais e horizontal da função g

*e) g se aproxima de 1*

*f*)  $Im(q) = \{y \in R : y \leq 0 \text{ ou } y > 1\}$ 

### <span id="page-26-1"></span>4.2 FUNÇÃO AFIM

Objetivo: Esta atividade tem o objetivo de estudar a função afim. Muitas vezes a relação entre os coeficientes e o gráfico não é bem entendida pelos alunos. O GeoGebra ajudará na compreensão dessas relações com os respectivos gráficos.

**Exemplo 4** *Investigando os coeficientes da função afim*  $h(x) = ax + b, (a \neq 0)$ *.* 

No campo de entrada, digite  $a = 2$ , pressione enter. A seguir,  $b=3$ , pressione enter. Esses são os parâmetros usados na função afim  $h(x) = ax + b$ . Veja que a e b representam, respectivamente, a taxa de variação e o coeficiente linear da função. No campo entrada, digite *h*(*x*) = *ax* + *b*, pressione enter. Na barra de ferramentas, marque interseção entre dois objetos, a seguir clique na reta e no eixo Ox, procedendo da mesma forma com o eixo Oy . Note que aparecerão os pontos A e B. Selecione com o botão direito o número b, clique em propriedades, controle deslizante, mude o incremento para 0.5. Feche a janela. Anime o número b e veja o que acontece com gráfico da função h.

![](_page_26_Figure_6.jpeg)

<span id="page-26-0"></span>Figura 14 – Gráfico da função h

Veja que a variação do parâmetro "b" acarreta um deslocamento para cima ou para baixo na reta, não alterando a sua inclinação ( taxa de variação ). Podemos manter o valor de "b" fixo e alterar o valor de "a". Façamos o seguinte, selecione o número "b" com o botão direito do mouse, desabilite "animar". Selecione o número "a", habilite "animar" e veja o que acontece com a variação da direção da reta.

![](_page_27_Figure_0.jpeg)

<span id="page-27-0"></span>Figura 15 – Gráfico da função h

O valor do parâmetro "a" mede a maior ou menor inclinação da reta com o eixo Ox.

### **Exemplo 5** *Calculando a raiz da função afim no GeoGebra.*

Considere a função afim  $h(x) = ax + b$ . O zero da função h(x) é o número  $x_0$ , tal que  $h(x_0) = 0$ . No gráfico representa a interseção de h com o eixo Ox, nesse caso é a abscissa do ponto A. Selecione o ponto A, vá em propriedades, "exibir rótulo nome e valor". Ative a ferramenta "inserir texto", marque fórmula látex e escreva o seguinte: raiz = zero  $=\frac{\frac{1}{2}}{\frac{1}{2}}$  = -[b]/[a]. Animando o número "a", note que os diferentes valores para a raiz da função são as coordenadas que definem o ponto de interseção A com o eixo Ox.

![](_page_27_Figure_5.jpeg)

<span id="page-27-1"></span>Figura 16 – Raiz da função *h*

**Exemplo 6** *Solução gráfica de problemas contextualizados com a função afim.*

Esse problema foi extraído do exame vestibular (UFRJ), ano 2006.

Uma operadora de celular oferece dois planos no sistema pós-pago. No plano A, paga-se uma assinatura de R\$ 50,00 e cada minuto em ligações locais custa R\$ 0,25. No plano B, paga-se um valor fixo de R\$ 40,00 para até 50 minutos em ligações locais e, a partir de 50 minutos, o custo de cada minuto em ligações locais é de R\$ 1,50.

- a) Calcule o valor da conta em cada plano para um consumo mensal de 30 minutos em ligações locais.
- b) Determine a partir de quantos minutos, em ligações locais, o plano B deixa de ser mais vantajoso do que o plano A.

Solução:

Equacionando o problema, temos:

No plano A:

 $A(x) = 0,25x + 50$ , onde x representa a quantidade de minutos utilizada no mês. No plano B:

$$
B(x) = \begin{cases} 40 & \text{se } 0 \le x \le 50 \\ 40 + 1,50(x - 50) & \text{se } x > 50 \end{cases}
$$

onde x representa a quantidade de minutos utilizada no mês.

Utilizando o GeoGebra para representar graficamente as funções afins  $A(x)$  e  $B(x)$ . No campo de entrada, digite  $A(x)=\text{função}[0.25*x+50,0,1000]$ , pressione enter. Reduza o zoom com o botão direito mouse.

No campo de entrada, digite  $B(x)=se[0<=x<=50, \text{função}[40,0,50], se[x>50, \text{função}[40+1.50*(x-1.50], etc.])$ 50),50,100]]], pressione "enter".

![](_page_29_Figure_0.jpeg)

<span id="page-29-0"></span>Figura 17 – Gráfico das funções *A*(*x*) e *B*(*x*)

Com o gráfico representado no plano cartesiano, vamos responder as perguntas: Para letra (a) , como queremos o valor da conta para um consumo x=30 minutos, vamos digitar no campo entrada x=30 e calcular as interseções com as linhas *A*(*x*) e *B*(*x*).

![](_page_29_Figure_3.jpeg)

<span id="page-29-1"></span>Figura 18 – Interseção de A(x) e B(x) com a reta vertical  $x = 30$ 

No plano A, temos um valor de R\$ 57,50 (ordenada do ponto C) e no plano B, o valor cobrado é de R\$ 40,00 (ordenada do ponto D). Para letra (b), temos que o valor cobrado nos dois planos será o mesmo no ponto de interseção das duas semirretas, ponto E, ou seja para x= 68 minutos. Portanto, a partir de 68 minutos o plano B deixa de ser mais vantajoso. Veja na figura abaixo, após determinar a interseção dos objetos A(x) e  $B(x)$  na barra de ferramentas.

![](_page_30_Figure_1.jpeg)

<span id="page-30-0"></span>Figura 19 – Interseção de  $A(x)$  com  $B(x)$ 

### **Atividade proposta 2**

*O preço cobrado em uma corrida de táxi depende de dois fatores: a bandeirada e distância percorrida em km. Considere dois táxis que tem os preços sugeridos:*

*Táxi Q: bandeirada R\$ 4,90 e o quilômetro rodado R\$ 0,95; Táxi S: Bandeirada R\$ 3,50 e o quilômetro rodado R\$ 1,05. Pede-se:*

- *a) A equação que expressa o preço cobrado em uma corrida em função da distância percorrida em km, para Q e S;*
- *b) Construa os gráficos das funções do item (a) no GeoGebra; (dica: utilize o comando função[função, valor inicial, valor final];*
- *c) Com base no gráfico construído no item anterior, obtenha a distância percorrida para que o valor pago seja o mesmo em Q e S;*
- *d) Avalie o valor pago em cada caso.*

### **Solução da atividade 2**

a) 
$$
Q(x) = 4,90 + 0,95x
$$
 e  $S(x) = 3,50 + 1,05x$ .  
b)

![](_page_31_Figure_2.jpeg)

<span id="page-31-0"></span>Figura 20 – Gráficos de  $Q(x)$  e  $S(x)$ 

- *c) Utilizando a ferramenta do GeoGebra interseção de dois objetos segue que: A = (14;18,2) , ou seja, os carros devem percorrer 14 km.*
- *d) Com base no gráfico, é mais vantajoso o táxi S para distâncias menores de 14 km. Para percursos maiores de 14 km, no táxi Q o valor cobrado será menor.*

### <span id="page-32-1"></span>4.3 FUNÇÃO QUADRÁTICA

Objetivo: Trabalhar com os coeficientes da função quadrática, raízes e valor máximo ou mínimo.

#### **Exemplo 7** *Trabalhando os coeficientes da função quadrática.*

Vamos considerar a função quadrática  $f: R \longrightarrow R$ ,  $f(x) = ax^2 + bx + c$ , onde *a* ∈ *R*<sup>∗</sup> , *b*, *c* ∈ R. A atividade realizada no laboratório de informática possibilitará que o aluno construa uma imagem, de forma dinâmica, do gráfico das funções quadráticas relacionando-a com as variações dos seus coeficientes a,b e c. No campo entrada, digitaremos a=1,b=1 e c=1. Veja que criamos três parâmetros que serão os coeficientes da função quadrática  $f(x) = ax^2 + bx + c$ . No campo entrada digite:  $f(x) = ax \hat{i} + bx + c$ , a seguir "enter".

![](_page_32_Figure_4.jpeg)

<span id="page-32-0"></span>Figura 21 – Gráfico da função f

O que acontece com o gráfico da função quando o parâmetro a é igual a zero? Podemos visualizar movendo o controle deslizante até "a=0".

![](_page_33_Figure_0.jpeg)

<span id="page-33-0"></span>Figura 22 – Gráfico da função f

Veja que temos uma função do tipo afim, este caso não nos interessa. Isto justifica a condição imposta na definição da função quadrática. Trabalharemos então com valores positivos e negativos para a. Note que o parâmetro  $a \neq 0$  define a concavidade da parábola, ou seja , estando voltada para cima quando a é positivo e voltada para baixo quando a é negativo. Com a possibilidade de "animar" o número "a", fazendo com que possa ficar negativo e depois positivo, o aluno pode visualizar e tirar as suas conclusões com relação a concavidade.

Outra possibilidade de estudar o comportamento do gráfico é variando apenas o parâmetro b. Nesse caso vamos fixar os valores de a e c . Podemos então "animar" o número "b" e observar o que acontece com gráfico de f. Vamos traçar uma reta tangente ao gráfico de f no ponto P(0,c) e observar a relação que existe entre esta tangente e o valor do parâmetro b. Podemos concluir que quando o gráfico de f corta o eixo Oy no ramo crescente, b é positivo. Caso contrário, b é negativo, ou seja, o ponto de interseção com o eixo Oy será no ramo decrescente. Sendo igual a zero quando o vértice da parábola está sobre o eixo Oy.

![](_page_34_Figure_0.jpeg)

<span id="page-34-0"></span>Figura 23 – Gráfico da função f quando *b* é positivo

![](_page_34_Figure_2.jpeg)

<span id="page-34-1"></span>Figura 24 – Gráfico da função f quando *b* é negativo

![](_page_35_Figure_0.jpeg)

<span id="page-35-0"></span>Figura 25 – Gráfico da função f quando *b* é igual a zero

Na função quadrática o coeficiente "c" define a ordenada do ponto de interseção da parábola com o eixo Oy. Vejamos então com o auxílio do GeoGebra. Mantendo os coeficientes *a* e *b* constantes, vamos variar o valor de c para ver o que acontece com as coordenadas do ponto P. Animando o número "c" no controle deslizante, verificamos que a parábola é transladada para cima ou para baixo. Note que c é ordenada do ponto de interseção da parábola com o eixo Oy. Segue na figura abaixo o ponto P(0,2).

![](_page_35_Figure_3.jpeg)

<span id="page-35-1"></span>Figura 26 – Interseção com o eixo Oy

**Exemplo 8** *Relação entre o sinal do discriminante, as raízes e a interseção com o eixo Ox.*

O objetivo desta atividade é relacionar o sinal do discriminante com as raízes da função quadrática e sua posição em relação ao eixo horizontal. O aluno poderá criar suas próprias funções quadráticas, visualizar o valor e sinal de delta calculado, e relacionar com o seu aspecto gráfico.

Aproveitando a construção feita no item anterior, vamos relacionar o valor do discriminate com as raízes e a posição da parábola em relação ao eixo das abscissas. No campo entrada introduziremos os números:  $a = 1$ , "enter",  $b = 2$ , "enter" e  $c = 3$ , "enter". A seguir no mesmo campo, digite  $f(x) = ax \hat{i} + bx + c$ , pressione "enter". Novamente, no campo de entrada, vá até ao final da linha clique em "*α*" e marque ∆. Digite *b* ˆ 2−4∗*a*∗*c.* Visualizamos uma parábola. Na lista de comandos, clique em inserir texto, marque fórmula Latex. Digite:  $\Delta = b \hat{ }^2 - 4ac$ . Clique em "objetos", escolha "b". Faça o mesmo para inserir "a" e "c", construindo assim a expressão:

 $\Delta$ *Delta* = *b*  $\hat{i}$  2−4*ac* = ( $\overline{b}$ )  $\hat{j}$  2−4( $\overline{a}$ )( $\overline{c}$ )) =  $\overline{\Delta}$  Movimente devagar os seletores "a=...", "b=..." e "c=..." , que estão na tela, o aluno poderá observar o valor de delta e sua relação com o gráfico, a existência ou não de suas raízes.

![](_page_36_Figure_4.jpeg)

<span id="page-36-0"></span>Figura 27 – Delta negativo

Usando a mesma construção vamos ativar a interseção de dois objetos na barra de ferramentas. Vamos clicar no gráfico e no eixo Ox, para determinarmos as suas raízes. Note que surgirão dois pontos A e B. As abscissas desses pontos serão as raízes da função. Movimente os seletores e veja o que acontece com o gráfico e os pontos A e B.

![](_page_37_Figure_0.jpeg)

<span id="page-37-0"></span>Figura 28 – Delta positivo

O aluno observará que quando não há interseção com o eixo Ox , delta negativo, os pontos A e B ficam indefinidos na janela de álgebra. Veja na figura abaixo:

![](_page_37_Figure_3.jpeg)

<span id="page-37-1"></span>Figura 29 – Delta negativo

#### **Exemplo 9** *Valor máximo ou mínimo da função quadrática.*

Esse problema foi retirado do exame vestibular da UFPE, com adaptações. Num voo com capacidade para 100 pessoas, uma companhia aérea cobra R\$ 200,00 por pessoa quando todos os lugares são ocupados. Se existirem lugares não ocupados, ao preço de cada passagem será acrescida a importância de R\$ 4,00 por cada lugar não ocupado (por exemplo, se existirem 10 lugares não ocupados o preço de cada passagem será R\$ 240,00). Pede-se:

- a) Supondo que existam x ( $0 \le x \le 100$ ) lugares vazios no voo, obtenha a expressão (Q) que representa a quantia arrecadada pela empresa áerea;
- b) Represente graficamente Q utilizando o GeoGebra. Altere a relação "EixoX:EixoY" para 1:200;
- c) Obtenha quantidade de lugares não ocupados para que a empresa tenha faturamento máximo;
- d) Qual o valor máximo de Q?
- e) Utilizando o comando: máximo[<função>,<valorinicial>,<valorfinal>], calcule as coordenadas do ponto de máximo da função, e a seguir compare com os resultados obtidos nos itens (c) e (d);
- f) Utilizando o gráfico construído no GeoGebra, calcule a quantidade de lugares vagos para que a quantia arrecadada no voo seja maior do que 20000. (dica: Digite no campo de entrada *Q >* 20000)

Solução:

- a) De acordo com o enunciado, temos que o preço (P) pago por cada passageiro é de:  $P(x) = 200 + 4x$ . Logo, a quantia arrecadada pela companhia será de:  $Q(x)$  $P(x)(100 - x) = (200 + 4x)(100 - x) \implies Q(x) = -4x^2 + 200x + 20000$ , para  $(0 \leq x \leq 100)$
- b) Na figura abaixo temos o gráfico de  $Q(x)$ :

![](_page_38_Figure_9.jpeg)

<span id="page-38-0"></span>Figura 30 – Gráfico da função  $Q(x)$ 

- c) Devemos calcular a abscissa do vértice da função. Assim temos:  $x_v = \frac{-b}{2a} = \frac{-200}{2(-4)} = 25$ . Portanto, deverão ter 25 lugares vagos.
- d) Calculando:  $Q(25) = -4(25)^{2} + 200(25) + 20000 = 22500$
- e) Usando o comando: máximo $[Q,0,100]$ , encontramos o ponto  $A=(25,22500)$ , que representa o vértice da função Q(x). O resultado coincide com os valores calculados nos itens (c) e (d). Veja na figura abaixo.

![](_page_39_Figure_3.jpeg)

<span id="page-39-0"></span>Figura 31 – Gráfico da função Q(x)

f) Digitando no campo de entrada *Q >* 20000, obtemos: 0 *< x <* 50, conforme a figura abaixo. Portanto, 49 bancos vagos.

![](_page_40_Figure_0.jpeg)

<span id="page-40-0"></span>Figura 32 – Gráfico da função  $Q(x)$ 

### **Atividade proposta 3**

*Esse exemplo foi extraído de [\[3\]](#page-67-8), pág. 180. Foram realizadas adaptações tanto no enunciado quanto nas perguntas. Uma bola é lançada ao ar. Suponha que sua altura h, em metros, x*  $em$  *segundos após o lançamento, seja*  $h(x) = -x^2 + 4x + 6$ *. Obtenha:* 

- *a) Construa o gráfico da função no GeoGebra. Utilize o comando função[função,valor inicial, valor final]; Utilize o zero para o valor inicial.*
- *b) Obtenha o instante que a bola atinge a sua altura máxima; confronte com o resultado obtido no GeoGebra com o comando máximo[função, valor inicial, valor final].*
- *c) Qual a altura máxima atingida pela bola?*
- *d) Quantos segundos depois do lançamento a bola toca o solo? Confronte com o resultado calculado no GeoGebra com o comando raízes[<função>,<valorinicial>,<valorfinal>].*

*a)*

![](_page_41_Figure_2.jpeg)

<span id="page-41-0"></span>Figura 33 – Gráfico da função *h*(*x*)

- *b)* Calculando:  $x_v = \frac{-b}{2a} = \frac{-4}{-2} = 2$  segundos. No GeoGebra temos o ponto  $A = (2, 10)$ , *confirmando o resultado x* = 2 *segundos.*
- *c) A altura máxima é de 10 metros.*
- *d)* calculando a raiz temos:  $x_2 = 2 + \sqrt{10}$ , que representa um número irracional. Note que *no GeoGebra foi apresentado o resultado com aproximação de duas casas decimais, ou seja, 5,16. O número de casas decimais poderá ser aumentado utilizando "opções", "arredondamento".*

#### <span id="page-42-1"></span>4.4 FUNÇÃO MODULAR

Objetivo: Explorar as transformações nos gráficos das funções afins e quadráticas com o módulo.

#### **Exemplo 10** *Módulo da função afim.*

Nesta atividade vamos explorar o comportamento da função afim utilizando a ferramenta "abs" (valor absoluto ou módulo) no GeoGebra. No campo de entrada vamos digitar:  $f_1(x) = x$ , tecle enter. A seguir clique com o botão direito sobre  $f_1(x)$ , propriedades, escolha estilo "linha tracejada". Veja que aparece representado uma função linear. No campo entrada digite  $f(2(x)) = abs(x)$ , "enter". Na figura abaixo temos representadas as funções *f*<sup>1</sup> e *f*2. Note que houve uma reflexão em torno do eixo Ox da parte negativa de *f*1.

![](_page_42_Figure_4.jpeg)

<span id="page-42-0"></span>Figura 34 – Gráfico da função modular

#### **Exemplo 11** *Translação na direção do eixo Ox.*

Podemos também explorar o fato da translação ser feita na direção do eixo Ox. No campo de entrada digite "a=1", pressione " enter". A seguir , no mesmo campo digite  $f(x) = abs(x+a)$ , pressione enter. Clique com o botão direito em "a=1", "exibir objeto". Movimente lentamente o seletor e veja o que acontece com o gráfico da função f(x). Veja que quando "a" é negativo, a translação acontece para direita e positivo para esquerda, na direção do eixo Ox.

![](_page_43_Figure_0.jpeg)

<span id="page-43-0"></span>Figura 35 – Translação na direção do eixo Ox

### **Exemplo 12** *Translação na direção do eixo Oy*

A translação pode ser feita na direção do eixo Oy quando é somado uma constante a função modular. Aproveitando a construção feita no item anterior, vamos introduzir um parâmetro b. No campo entrada, digite b=2, pressione "enter". Clique com o botão direito do mouse sobre f(x), vá em propriedades, básico, definição , altere a função : f(x)  $=$  abs $(x+a)+b$ . Movimente de forma lenta o parâmetro "b" e veja a transformação feita no gráfico de f.

![](_page_43_Figure_4.jpeg)

<span id="page-43-1"></span>Figura 36 – Translação na direção do eixo Oy

### **Exemplo 13** *Módulo da função quadrática*

As mesmas propriedades podem ser trabalhadas com as funções quadráticas. Considere o gráfico da função quadrática  $f(x) = x^2 - 4x + 3$ , feito no GeoGebra. Quando digitamos no campo entrada "abs(f)", a parte negativa de f é refletida em torno do eixo Ox, tomando o aspecto da figura abaixo.

![](_page_44_Figure_2.jpeg)

<span id="page-44-0"></span>Figura 37 – Reflexão em torno do eixo Ox

Veja que essa transformação pode ser explorada para outras funções cujo gráfico os alunos não conhecem a técnica de construção nesse ponto do curso, com o uso do GeoGebra.

#### **Atividade proposta 4**

*Construa o gráfico da função: f*(*x*) = |*x*|+|2−*x*| *no GeoGebra. A seguir, responda as perguntas:*

- *a) Com base no gráfico construído, represente f por meio de várias sentenças.*
- *b) f possui raiz? Por que?*
- *c) A equação f(x)=1 tem solução? Justifique pelo gráfico*
- *d) Resolva a equação f*(*x*) = 4*, utilizando o GeoGebra.*

#### **Solução da atividade 4**

![](_page_45_Figure_1.jpeg)

<span id="page-45-0"></span>Figura 38 – Gráfico de *f*(*x*)

*a) De acordo com o gráfico, temos:*

$$
f(x) = \begin{cases} 2 - 2x & \text{se } x < 0 \\ 2 & \text{se } 0 \le x \le 2 \\ -2 + 2x & \text{se } x > 2 \end{cases}
$$

- *b) Não, porque o gráfico de f não intersecta o eixo Ox.*
- *c) Veja que o gráfico da função não intersecta a reta horizontal verde y=1.*
- *d) Os pontos de interseção da reta (b) com o gráfico de f são A=(3,4) e B=(-1,4), desta forma as raízes da equação f*(*x*) = 4 *são -1 e 4.*

### <span id="page-45-1"></span>4.5 FUNÇÃO EXPONENCIAL

Objetivo: Estudar a definição e as propriedades do gráfico da função exponencial quando a base é maior do que 1 e quando está compreendida entre 0 e 1. Resolução de equações exponenciais graficamente.

**Exemplo 14** *Estudando a definição da função exponencial com o GeoGebra*

A função exponencial é muito importante, pois descreve vários fenômenos do cotidiano: físicos, químicos e biológicos. Dado um número real a, positivo e diferente de 1, define-se função exponencial de base  $a: f: R \longrightarrow R^*_+, f(x) = a^x$ . A definição pode ser estudada com o auxílio do GeoGebra: No campo de entrada digite *a* = 2, tecle "enter" . A seguir digite no mesmo  $f(x) = a^x$ , a seguir "enter". Veja que temos uma função exponencial de base  $a = 2$ .

![](_page_46_Figure_1.jpeg)

<span id="page-46-0"></span>Figura 39 – Gráfico da função exponencial de base 2

![](_page_46_Figure_3.jpeg)

![](_page_46_Figure_4.jpeg)

<span id="page-46-1"></span>Figura  $40$  – Caso base  $a = 1$ 

Note que nesse caso trata-se da função constante  $f(x) = 1$ .

No controle deslizante mude o valor da base *a* para zero veja o que aconteceu com gráfico da função.

![](_page_47_Figure_2.jpeg)

<span id="page-47-0"></span>Figura 41 – Base igual a zero, função constante para *x >* 0

Pelo gráfico podemos concluir dois casos:

- $\bullet$  *a* = 0 e *x* > 0, trata-se da função constante ( reta na cor azul na figura 41).
- *a* = 0 e *x* ≤ 0 , temos uma indeterminação matemática.

No controle deslizante torne *a* negativo, qualquer valor, por exemplo,  $a = -2$ .

![](_page_47_Figure_8.jpeg)

<span id="page-47-1"></span>Figura  $42$  – Base negativa  $a = -2$ 

Na janela de visualização temos apenas os eixos coordenados. Veja que não podemos definir a função para bases negativas, pois poderíamos ter, por exemplo, *f*( 1  $(\frac{1}{6}) = \sqrt[6]{-2} \notin R$ 

### **Exemplo 15** *Analisando o gráfico da função exponencial*  $f(x) = 2^x$

Na janela de entrada digite:  $f(x) = 2^x$ , a seguir " enter". Veja que temos a representação gráfica da função exponencial. Algumas perguntas podem ser feitas aos alunos:

![](_page_48_Figure_3.jpeg)

<span id="page-48-0"></span>Figura 43 – Gráfico da função exponencial de base 2

- a) Essa função é crescente ou decrescente?
- b) Qual é o seu domínio? E a seu conjunto imagem?
- c) O que acontece com a função quando x tende para menos infinito? Será que o gráfico de f toca o eixo Ox? Dê um zoom na parte negativa do eixo Ox para verificar.
- d) E quando x aumenta o que acontece com y?

O gráfico da função exponencial pode ser explorado utilizando a ferramenta zoom, onde o aluno pode verificar nesse caso o seu crescimento em todo o seu domínio. Dando um zoom na parte negativa do eixo Ox, fica evidente que o gráfico de f se aproxima cada vez mais do eixo, porém não o tocando. Nesse ponto o aluno poderá perceber de forma intuitiva a ideia de limite e assíntota. Com a ferramenta zoom utilizada sucessivas vezes, à direita do eixo Ox, o aluno pode verificar também que a função é ilimitada superiormente.

#### **Exemplo 16** *Função exponencial decrescente*

O decrescimento da função exponencial pode ser estudado utilizando o controle deslizante na barra de ferramentas. Na barra de ferramentas clique em controle deslizante. No intervalo limite valor mínimo 0 e máximo 1 a seguir tecle "aplicar". No campo de

entrada digite  $f(x) = a^x$ , tecle "enter". Ao variar lentamente o controle deslizante para valores entre 0 e 1 temos uma função estritamente decrescente, veja o gráfico abaixo.

![](_page_49_Picture_1.jpeg)

Figura 44 – Gráfico da função exponencial de base 0*,* 2

<span id="page-49-0"></span>Podemos explorar, com a ferramenta zoom utilizada várias vezes, a aproximação do gráfico da função ao eixo Ox quando x tende para mais infinito.

### **Exemplo 17** *: Resolvendo a equação*  $2^x = a$ .

No campo de entrada digite:  $f(x) = 2^x$ , a seguir tecle "enter". Na barra de ferramentas clique em controle deslizante e a seguir na janela de visualização. Note que aparece na tela  $a = 1$ . No campo de entrada digite  $g(x) = a$ , a seguir "enter". Na barra de ferramentas clique em interseção de dois objetos, a seguir clique em *f*(*x*) e *g*(*x*). Note que aparece na janela de álgebra  $A = (0, 1)$ , que representa o ponto de interseção de  $f(x)$ e g(x). Veja que estamos resolvendo graficamente e algebricamente a equação  $2^x = a$ . Movimentando o controle deslizante para valores positivos de *a* , a equação apresenta solução.

![](_page_50_Figure_0.jpeg)

<span id="page-50-0"></span>Figura 45 – Interseção do gráfico de f com a reta horizontal  $q(x) = 4$ 

Para *a* ≤ 0 , veja que a equação não tem solução. Na janela de visualização os gráficos não se intersectam.

![](_page_50_Figure_3.jpeg)

<span id="page-50-1"></span>Figura 46 – Ponto de interseção A indefinido

Exemplo 18 *Quantas raízes tem a equação*  $2^x = x^2$  ?

Esse exemplo foi extraído do livro do Dante [\[3\]](#page-67-8), pag. 244, e apresenta uma solução bem engenhosa utilizando o GeoGebra. No campo de entrada digite as duas funções envolvidas, ou seja,  $f(x) = 2^x$  e  $g(x) = x^2$ . Na barra de ferramentas marque interseção de dois objetos, a seguir clique em  $f(x)$  e  $g(x)$ . Veja que aparecem três pontos comuns: A, B

e C. Portanto, temos três raízes para a equação dada. Muitas vezes o processo gráfico é mais vantajoso que o algébrico. Os alunos nesse momento do curso não conseguem resolver algebricamente tal equação.

![](_page_51_Figure_1.jpeg)

<span id="page-51-0"></span>Figura 47 – Interseção dos gráficos f e g

#### **Atividade proposta 5**

*Dadas as funções exponenciais:*  $f_1(x) = (1, 5)^x$ ;  $f_2(x) = 2^x$ ;  $f_3(x) = 6^x$ ;  $f_4(x) = (10)^x$ . *Pede-se:*

- *a) Construa os seus gráficos no GeoGebra, numa mesma tela de visualização. O que acontece com o gráfico da função quando a base vai aumentando?*
- b) Idem para:  $f_5(x) = (0,1)^x$ ;  $f_6(x) = (0,4)^x$ ;  $f_7(x) = (0,8)^x$ ;  $f_8(x) = (0,99)^x$ . Que *relação existe entre a base da exponencial e a imagem da função nesses casos?*

### **Solução da atividade 5**

*a) Como as bases são maiores do que 1, as funções são crescentes, logo as suas imagens vão aumentando também.*

![](_page_52_Figure_0.jpeg)

<span id="page-52-0"></span>Figura 48 – Funções exponenciais de base maior do que 1

*b) As bases destas funções são menores do que 1. Note que são funções decrescentes, a medida que a base se aproxima de 1, a curva torna-se mais suave, menor inclinação.*

![](_page_52_Figure_3.jpeg)

<span id="page-52-1"></span>Figura 49 – Funções exponenciais de base menor do que 1

### <span id="page-53-1"></span>4.6 FUNÇÃO LOGARÍTMICA

Objetivo: Compreender a função logarítmica como a função inversa da exponencial. Entender o comportamento do gráfico da função logarítmica quando ocorre variação na sua base. Compreender o logaritmo natural de um número real *x*(*x >* 0) como a área.

#### **Exemplo 19** *Gráfico da função Logarítmica*

No GeoGebra os logaritmos são listados na base "10" e na base "e". Como queremos mostrar em uma base qualquer, indicaremos o logaritmo de um número real *x >* 0 na base  $a$ , sendo  $a > 0$  e  $a \neq 1$ , fazendo uma mudança de base. Segue que:

$$
f(x) = \log_a x = \frac{\log x}{\log a}
$$

Na barra de ferramentas clique em seletor, a seguir na janela de visualização. Note que aparece na janela de visualização *a* = 1 . No campo de entrada digite  $f(x)=\log(x)/\log(a)$ , a seguir "enter". Movendo lentamente o controle deslizante, podemos observar o comportamento da função log*<sup>a</sup> x* quando "*a*" está compreendido entre 0 e 1( função estritamente decrescente) e quando "a" é maior do que 1 (função estritamente crescente).

![](_page_53_Figure_6.jpeg)

<span id="page-53-0"></span>Figura 50 – Gráfico da função logaritmica de base 0,7(função decrescente)

![](_page_54_Figure_0.jpeg)

<span id="page-54-0"></span>Figura 51 – Gráfico da função logaritmica de base 3 (função crescente)

#### **Exemplo 20** *A função logaritmica como inversa da função exponencial*

Vamos traçar os gráficos de duas funções sendo uma exponencial de base "a" e uma logarítmica de base "a", sendo o número real "a" positivo e diferente de 1. Na barra de ferramentas clique em controle deslizante a seguir clique no campo de visualização. No campo de entrada digite  $f(x) = a^x$ , a seguir "enter". No mesmo campo de entrada digite  $g(x) = \log x / \log a$ . Vamos traçar a reta bissetriz dos quadrantes ímpares, ou seja,  $h(x) = x$ . Movimente lentamente o cursor e veja o que acontece com as posições dos gráficos em relação a bissetriz dos quadrantes ímpares. Note que que a função f é inversa da função g.

![](_page_54_Figure_4.jpeg)

<span id="page-54-1"></span>Figura 52 – Gráfico das funções f e g

**Exemplo 21** *O número "e" e o logaritmo natural de x*

Muitas vezes os nossos alunos não compreendem o significado do logaritmo natural de um número real positivo x. Com o uso do GeoGebra, acredito que facilitará esse entendimento. O número irracional "e" também chamado de número de Euler pode ser encontrado como limite da sequência  $(1 + \frac{1}{n})^n$  com  $n \in N^*$ . Esse cálculo pode ser feito no GeoGebra utilizando a planilha. Façamos o seguinte:

- i) Clique em exibir planilha
- ii) Feche a janela " campo de visualização"
- iii) Numere as células A1 até A10 de 1 até 10. A partir da célula A11 numere com potências de 10, como mostra a figura ao lado. Fica livre para acrescentar outros valores na coluna A.
- iv) No campo de entrada digite  $B1 = (1 + 1/A1)$   $\hat{A}$ , a seguir "enter".
- v) Selecione a célula B1, copie  $(\text{ctrl} + c)$  e cole nas demais.

| $f_x$          | N<br>$\sqrt{ }$ |   |
|----------------|-----------------|---|
|                | A               | B |
| $\overline{1}$ | 1               |   |
| $\overline{2}$ | $\overline{c}$  |   |
| 3              | 3               |   |
| $\overline{4}$ | $\overline{4}$  |   |
| 5              | 5               |   |
| 6              | 6               |   |
| 7              | 7               |   |
| 8              | 8               |   |
| $\overline{9}$ | 9               |   |
| 10             | 10              |   |
| 11             | 100             |   |
| 12             | 1000            |   |
| 13             | 10000           |   |
| 14             | 100000          |   |
| 15             | 1000000         |   |
| 16             |                 |   |
| 17             |                 |   |

<span id="page-55-0"></span>Figura 53 – Planilha no GeoGebra

| $\overline{A}$                        |                                                      | $\zeta$<br>$\odot$<br>$\cdot$ | ABC<br>$a = 2$    | ⊕            |   |   |   |   |
|---------------------------------------|------------------------------------------------------|-------------------------------|-------------------|--------------|---|---|---|---|
| Janela de Álgebra<br>$\boxed{\times}$ |                                                      | • Planilha                    |                   |              |   |   |   |   |
| □ Número                              | $f_x$<br>同<br>E<br>同<br>$\pm$ $\star$<br>N<br>$\Box$ |                               |                   |              |   |   |   |   |
| $A1 = 1$<br>0<br>$ 0$ B1 = 2          |                                                      | $\mathsf{A}$                  | B                 | $\mathbf{C}$ | D | E | F | G |
|                                       | $\mathbf{1}$                                         | 1                             | $\overline{2}$    |              |   |   |   |   |
|                                       | $\overline{2}$                                       | $\overline{\mathbf{c}}$       | 2.25              |              |   |   |   |   |
|                                       | 3                                                    | 3                             | 2.37037037037037  |              |   |   |   |   |
|                                       | $\overline{4}$                                       | 4                             | 2.44140625        |              |   |   |   |   |
|                                       | 5                                                    | 5                             | 2.488319999999999 |              |   |   |   |   |
|                                       | 6                                                    | 6                             | 2.521626371742114 |              |   |   |   |   |
|                                       | $\overline{7}$                                       | $\overline{7}$                | 2.546499697040712 |              |   |   |   |   |
|                                       | 8                                                    | 8                             | 2.565784513950348 |              |   |   |   |   |
|                                       | 9                                                    | 9                             | 2.581174791713198 |              |   |   |   |   |
|                                       | 10                                                   | 10                            | 2.593742460100002 |              |   |   |   |   |
|                                       | 11                                                   | 100                           | 2.704813829421528 |              |   |   |   |   |
|                                       | 12                                                   | 1000                          | 2.716923932235594 |              |   |   |   |   |
|                                       | 13                                                   | 10000                         | 2.718145926824926 |              |   |   |   |   |
|                                       | 14                                                   | 100000                        | 2.718268237192298 |              |   |   |   |   |
|                                       | 15                                                   | 1000000                       | 2.718280469095753 |              |   |   |   |   |
|                                       | 16                                                   | 10000000                      | 2718281694132082  |              |   |   |   |   |
|                                       | 17                                                   | 100000000                     | 2.718281798347358 |              |   |   |   |   |
|                                       | 18                                                   | 1000000000                    | 2.71828205201156  |              |   |   |   |   |
|                                       | 19                                                   | 10000000000                   | 2.718282053234788 |              |   |   |   |   |
|                                       | 20                                                   |                               |                   |              |   |   |   |   |

<span id="page-56-0"></span>Figura 54 – Aproximação do número de Euler na planilha do GeoGebra

A planilha mostra uma boa aproximação para o número irracional de Euler.

Note que existe uma precisão até a quinta casa decimal. Segundo [\[5\]](#page-67-9), o número de Euler com os primeiros 510 dígitos decimais é: e = 2,718 281 828 459 045 235 360 287 471 352 662 497 757 247 093 699 959 574 966 967 627 724 076 630 353 547 594 571 382 178 525 166 427 427 466 391 932 003 059 921 817 413 596 629 043 572 900 334 295 260 595 630 738 132 328 627 943 490 763 233 829 880 753 195 251 019 011 573 834 187 930 702 154 089 149 934 884 167 509 244 761 460 668 082 264 800 168 477 411 853 742 345 442 437 107 539 077 744 992 069 551 702 761 838 606 261 331 384 583 000 752 044 933 826 560 297 606 737 113 200 709 328 709 709 127 443 747 047 230 696 977 209 310 141 692 836 819 025 515 108 657 463 772 111 252 389 784 425 056 953 696 770 785 449 969 967 946 864 454 905 987 931 636 889 230 098 793 127 736 178 215 4...

Quando n aumenta indefinidamente a sequência  $(1 + \frac{1}{n})^n$  tende de forma lenta para o número irracional de Euler. Essa função exponencial de base "e" é muito importante na Matemática e na descrição de fenômenos naturais, segundo [\[3\]](#page-67-8).

Agora que já conhecemos o número irracional "e" podemos interpretar o logaritmo natural de um número real *a* (*a >* 0), como sendo a área da região compreendida entre o gráfico da hipérbole  $f(x) = \frac{1}{x}$ , o eixo Ox e as retas verticais  $x = 1$  e  $x = a$ . Segundo [\[7\]](#page-67-10) essa noção de área é necessária para se demonstrar tal limite. Passos para construção no GeoGebra:

- i) No campo de entrada, digite  $f(x)=1/x$ , a seguir "enter".
- ii)Clique no seletor, a seguir na janela de visualização, mude o nome para n, mínimo zero, máximo 100, incremento 1, clique em aplicar.
- iii) Clique novamente no seletor, a seguir na janela de visualização, nome *a*, mínimo zero, máximo 50, tecle aplicar.
- iv) No campo de entrada, digite  $g(x) = \ln(a)$ , a seguir "enter".
- v) No campo de entrada, digite x=1, a seguir "enter".

Para calcular o logaritmo natural do número *a* e interpretá-lo como área, vamos utilizar a ferramenta "soma de Riemann inferior [ função, valor inicial de x, valor final de x, número de retângulos ], conforme a figura abaixo:

![](_page_57_Figure_4.jpeg)

<span id="page-57-0"></span>Figura 55 – Campo de entrada soma inferior de Riemann

Na função digitaremos 1/x, valor inicial igual a 1, valor final igual a "a" e para retângulos "n". Desta forma estamos calculando o logaritmo natural de *a* como uma aproximação por áreas de retângulos. Fixaremos para *a* = 2*,* 7182818284 que é uma boa aproximação para o número irracional e. Para n=2 , temos dois retângulos, cuja soma de suas áreas é 0,778177463. Veja na figura abaixo:

![](_page_57_Figure_7.jpeg)

<span id="page-57-1"></span>Figura 56 – Aproximação do logaritmo natural de e utilizando a soma das áreas de dois retângulos.

Movimente lentamente o seletor de *n* e veja o que acontece na variação da soma das áreas. Note que para n = 200, a soma das áreas dos retângulos se aproxima de 1, representando o valor do logaritmo natural de e.

![](_page_58_Figure_1.jpeg)

<span id="page-58-0"></span>Figura 57 – Logaritmo natural de e aproximado por soma de áreas de retângulos, *n* = 200.

### **Atividade proposta 6**

*Na calculadora científica o logaritmo natural de 3 vale: 1,0986122886... Utilize a construção feita no exemplo 21 para preencher a tabela abaixo em função do número de retângulos. Compare com o resultado dado na calculadora científica.*

| Número de retângulos | $\ln 3 \cong$ soma das áreas |
|----------------------|------------------------------|
| 2                    |                              |
|                      |                              |
| 8                    |                              |
| 20                   |                              |
| 60                   |                              |
| 120                  |                              |
| 2000                 |                              |
| 2000000              |                              |

<span id="page-58-1"></span>Tabela 2 – Atividade proposta 6

#### **Solução da atividade 6**

*Como queremos calcular o logaritmo natural de 3, vamos alterar o valor de a para 3. Clique em propriedades, básico, altere a definição para 3, aperte "enter". Vá em seletor, faça*  $n = 2$  *e anote o resultado na tabela. De forma análoga para*  $n = 4, n = 8, \dots, n = 2000000$ .

![](_page_59_Picture_147.jpeg)

<span id="page-59-0"></span>Tabela 3 – Solução da atividade proposta 6

*A medida que o número de retângulos aumenta, a soma das áreas dos retângulos se aproxima do valor dado pela calculadora científica. Nesse caso, para n= 2 000 000, existe uma precisão até a terceira casa decimal.*

### <span id="page-59-1"></span>4.7 SENO, COSSENO E TANGENTE NO CÍRCULO TRIGONOMÉTRICO

Objetivo: Construir o círculo trigonométrico no GeoGebra. Calcular os valores de seno, cosseno e tangente nos quadrantes do círculo trigonométrico.

#### **Exemplo 22** *Círculo trigonométrico*

Define-se círculo trigonométrico como sendo uma circunferência orientada cujo raio vale uma unidade e o centro está localizado na origem do sistema cartesiano ortogonal. Para construir o círculo trigonométrico no GeoGebra, digite no campo de entrada: CT: círculo[ponto, medida do raio], a seguir tecle "enter". O ponto é o centro da circunferência, nesse caso (0*,* 0) e o raio é igual 1. Assim, temos

![](_page_60_Figure_0.jpeg)

<span id="page-60-0"></span>Figura 58 – Círculo trigonométrico

O ponto *A* = (1*,* 0) representa a origem dos arcos. Adota-se como positivo o sentido anti-horário e negativo o sentido horário, a partir do ponto *A*. Passos seguintes para construção:

- i) No campo de entrada digite M=ponto [CT], assim teremos um ponto sobre a circunferência trigonométrica.
- ii) No campo de entrada digite AM:arco[CT,A,M] , assim definiremos um arco de medida AM . Clique sobre AM, vá em propriedades altere o estilo de linha e a cor para vermelha;
- iii) Clique dentro do campo de entrada, do lado direito, marque "*α*". Note que no início do campo de entrada vai aparecer a letra grega *α* . Continue a digitação: *α* :ângulo [A,O,M], a seguir aperte "enter". Vá em propriedades, altere a cor do ângulo;
- iv)No campo de entrada, digite: segmento[OM].

Com o círculo trigonométrico construído podemos explorá-lo dinamicamente animando o ponto M. Não se esqueça de reduzir a velocidade da animação visando uma melhor visualização.

Podemos alterar a medida do ângulo alfa para radianos. Clique com o botão direito do mouse sobre alfa, vá em propriedades, preferências avançado, marque "radianos". Para voltar proceda da mesma maneira, desmarcando radianos e marcando "graus".

![](_page_61_Figure_1.jpeg)

<span id="page-61-0"></span>Figura 59 – Círculo trigonómetrico CT

#### **Exemplo 23** *Seno, cosseno e tangente na circunferência trigonométrica*

Com a círculo trigonométrico construído vamos determinar o seno, cosseno e tangente do ângulo *α*. Passos para construção:

- i) Campo de entrada digite: *r* : *x* = 1, clique "enter". Assim teremos uma reta paralela ao eixo Oy passando pelo ponto *A* = (1*,* 0) na qual marcaremos a tangente do ângulo alfa.
- ii) Digite no campo de entrada: OT: segmento[O,T], "enter". Vá em propriedades, mude o estilo para linha tracejada.
- iii) No campo de entrada, digite:  $S=(0,y(M),$  "enter";  $C=(x(M),0)$ , "enter";  $T=(1,y(M)/x(M)),$ "enter". Desta forma estamos determinando as projeções do M sobre os eixos Ox, Oy, e reta x=1 (eixo das tangentes).
- iv) No campo de entrada, digite: sen*α*:y(M), "enter"; cos*α*:x(M), "enter"; tg *α*:y(M)/x(M). Vá em propriedades, altere a espessura da linha e a cor . Definindo os segmentos no campo de entrada:
	- AT: segmento $[A,T]$ , "enter";
	- CM: segment  $[C,M]$ , "enter";
	- MT: segment $[M,T]$ , "enter";
	- OC: segment[O,C], "enter";
	- OS: segmento[O,S], "enter";
	- SM: segmento [S,M], "enter".
- v) Vá em barra de ferramentas, clique em inserir texto, janela de visualização, marque fórmula Latex, digite sen *α* . Vá em objetos, marque *α*. Coloque o sinal de igual , objeto sen *α* . Faça o mesmo para cos *α* , tg *α*. Assim teremos na janela de visualização os valores de seno, cosseno e tangente do ângulo alfa.

![](_page_62_Figure_8.jpeg)

<span id="page-62-0"></span>Figura 60 – Seno, cosseno e tangente no círculo trigonométrico

Temos representado no círculo trigonométrico o seno, cosseno e a tangente do ângulo alfa. Utilizando o comando animar no ponto M, com velocidade baixa, podemos visualizar de forma dinâmica a variação dos valores do seno, cosseno e tangente do ângulo alfa nos quadrantes. Podemos explorar os valores da tangente nas proximidades de 90 ◦ . Vá em "opções", clique em arredondamento, aumente a quantidade de casas decimais. Veja o que acontece com a tangente de alfa nas proximidades de 90 $^{\circ}$  e 270 $^{\circ}$ .

#### **Atividade proposta 7**

*Essa atividade foi baseada em [\[2\]](#page-67-11), com algumas adaptações. Considere a função trigonométrica dada por f*(*x*) = *a* + *bsen*(*cx* + *d*)*. Construa no GeoGebra o gráfico da função f. Insira primeiramente o controle deslizante fazendo: a=0, b=1, c=1 e d=0. Altere o valor do ângulo para radianos. Com base no gráfico construído, responda:*

- *a) Alterando o valor de a, o que acontece com o gráfico da função?*
- *b) Mantendo a* = 1 *e alterando b, que consequências são vistas no gráfico de f?*
- *c) Nas condições iniciais do problema, qual o período da função dada? Para c=1/2 e c=3, calcule o período da função.*
- *d) Qual relação existe entre o período da função dada e a constante c?*
- *e) Movimente de forma lenta o valor de d. Que consequências são observadas no gráfico da função?*

#### **Solução da atividade 7**

*a) Nas condições iniciais temos o gráfico da função seno. Alterando o valor de a, observamos uma translação para cima ( a >* 0 *) ou para baixo ( a <* 0 *).*

![](_page_63_Figure_9.jpeg)

<span id="page-63-0"></span>Figura 61 – Gráfico da função seno

![](_page_64_Figure_0.jpeg)

<span id="page-64-0"></span>Figura 62 – Gráfico de f alterando o valor do parâmetro *a*

*b) Notamos que a constante b comprime ou dilata o gráfico na vertical. Se b >* 1 *o gráfico dilata e*  $0 < b < 1$ , *acontece uma compressão no gráfico de f. Note que se*  $b < 0$ , *então o gráfico fica simétrico ao original, em relação ao eixo Ox.*

![](_page_64_Figure_3.jpeg)

<span id="page-64-1"></span>Figura 63 – Gráfico de f dilatado ( $b = 4$ )

- *c*) Nas condições iniciais o período vale  $2\pi$ . Para  $c = \frac{1}{2}$  $\frac{1}{2}$ , o período vale  $4\pi$ . Para  $c = 3$ , *o* período vale  $p = \frac{2\pi}{3}$  $\frac{2\pi}{3}$  .
- *d) O* período é  $p = \frac{2\pi}{|c|}$  $\frac{2\pi}{|c|}$  .
- $e)$  *A constante d translada o gráfico padrão em módulo*  $\frac{d}{c}$  *unidades na direção do eixo Ox.*

### <span id="page-66-0"></span>**5 CONSIDERAÇÕES FINAIS**

Concluímos que a utilização do GeoGebra é uma ferramenta de extrema relevância no estudo de funções, pois cria uma "ponte" entre a parte algébrica e a representação gráfica. Os gráficos podem ser explorados de forma dinâmica, esse é o grande diferencial que pode ser oferecido ao aluno.

As atividades propostas mostraram que é possível o professor introduzir o uso do GeoGebra na sala de aula, trabalhando com a teoria ou até mesmo na resolução de problemas contextualizados. Para isso é indispensável a capacitação do docente e a disponibilização de laboratórios de informática operacionalizáveis nas escolas.

Vale ressaltar também que estamos passando por transformações no ensino, diante disso, o uso correto dessas novas tecnologias, com objetivos bem definidos, poderá contribuir no processo aprendizagem. Além disso, as aulas se tornam mais dinâmicas e atraentes, de certa forma motivando a descoberta por parte dos alunos.

### **REFERÊNCIAS**

- <span id="page-67-7"></span><span id="page-67-1"></span><span id="page-67-0"></span>[1] ARAÚJO, Luís Cláudio Lopes de; NÓBRIGA, Jorge Cássio Costa. *Aprendendo Matemática com o GeoGebra*, São Paulo: Exato, 2010.
- <span id="page-67-11"></span>[2] CAVALCANTI, Fábio Machado. Trigonometria. Disponível em: http://pt.scribd.com/doc/146518954/Trigonometria , acessado em 21/01/2014
- <span id="page-67-8"></span>[3] DANTE, Luiz Roberto. *Matemática: Contexto e Aplicações*, 1 ed. São Paulo: Ática, 2011.
- <span id="page-67-3"></span>[4] FUNÇÕES, UM POUCO DE HISTÓRIA. Disponível em: http://www.educ.fc.ul.pt/icm/icm2000/icm28/hist.htm, acessado em 24/12/2013
- <span id="page-67-9"></span>[5] HTTP://PT.WIKIPEDIA.ORG/WIKI/N%C3%BAMERO DE EULER, acessado em 09/01/2014
- <span id="page-67-2"></span>[6] http://www.unifal-mg.edu.br/matematica/?q=hist\_funcao, acessado em 24/12/2013.
- <span id="page-67-10"></span>[7] LIMA, Elon Lages; CARVALHO, Paulo Cezar Pinto; WAGNER, Eduardo; MOR-GADO, Augusto César. *A matemática do ensino médio - volume 1*. 9.ed. Rio de Janeiro: SBM, 2006.
- <span id="page-67-4"></span>[8] PARÂMETROS CURRICULARES NACIONAIS, ENSINO MÉDIO. Disponível em: http://portal.mec.gov.br/index.php?Itemid=859&id=12598%3Apublica coes&option=com\_content&view=article, acessado em 25/12/2013
- <span id="page-67-5"></span>[9] RÊGO, Rogéria Gaudêncio. *Um estudo sobre a construção do conceito de função.* 2000. Tese (Doutorado em Educação) – Faculdade de Educação, Universidade Federal do Rio Grande do Norte - UFRN, 2000.
- <span id="page-67-6"></span>[10] SOFTWARE GEOGEBRA. Disponível em: http://www.geogebra.org/cms/pt\_BR /, acessado em 26/12/2013